## **Trademarks**

OTOFIX is a trademark of Autel Intelligent Technology Corp., Ltd., registered in China, the United States, and other countries. All other marks are trademarks or registered trademarks of their respective holders.

## **Copyright Information**

No part of this manual may be reproduced, stored in a retrieval system or transmitted, in any form or by any means, electronic, mechanical, photocopying, recording, or otherwise without the prior written permission of Autel Intelligent Technology Corp., Ltd.

## **Disclaimer of Warranties and Limitation of Liabilities**

All information, specifications and illustrations in this manual are based on the latest information available at the time of printing.

Autel Intelligent Technology Corp., Ltd. reserves the right to make changes at any time without notice. While information of this manual has been carefully checked for accuracy, no guarantee is given for the completeness and correctness of the contents, including but not limited to the product specifications, functions, and illustrations.

Autel Intelligent Technology Corp., Ltd. will not be liable for any direct, special, incidental, indirect damages or any economic consequential damages (including lost profits) as a result of using the product.

### **O** IMPORTANT

Before operating or maintaining this unit, please read this manual carefully, paying extra attention to the safety warnings and precautions.

## **For Services and Support:**

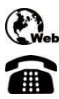

[www.otofixtech.com](http://www.otofixtech.com/)

+86-755-21612590

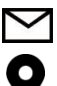

[support@otofixtech.com](mailto:support@otofixtech.com)

Floor 2, Caihong Keji Building, 36 Hi-tech North Six Road, Songpingshan Community, Xili Sub-district, Nanshan District, Shenzhen City, China

For technical assistance in all other markets, please contact your local OTOFIX distributor.

# <span id="page-1-0"></span>**Safety Information**

For your own safety and the safety of others, and to prevent damage to the device and vehicles upon which it is used, it is important that the safety instructions presented throughout this manual be read and understood by all persons operating or coming into contact with the device.

There are numerous procedures, techniques, tools, and parts for servicing vehicles, as well as in the skill of the person doing the work. Because of the vast number of test applications and variations in the products that can be tested with this equipment, we cannot possibly anticipate or provide advice or safety messages to cover every circumstance. It is the automotive technician's responsibility to be knowledgeable of the system being tested. It is crucial to use proper service methods and test procedures. It is essential to perform tests in an appropriate and acceptable manner that does not endanger your safety, the safety of others in the work area, the device being used, or the vehicle being tested.

Before using the device, always refer to and follow the safety messages and applicable test procedures provided by the manufacturer of the vehicle or equipment being tested. Use the device only as described in this manual. Read, understand, and follow all safety messages and instructions in this manual.

## **Safety Messages**

Safety messages are provided to help prevent personal injury and equipment damage. All safety messages are introduced by a signal word indicating the hazard level.

## **DANGER**

Indicates an imminently hazardous situation which, if not avoided, will result in death or serious injury to the operator or to bystanders.

## **WARNING**

Indicates a potentially hazardous situation which, if not avoided, could result in death or serious injury to the operator or to bystanders.

# <span id="page-1-1"></span>**Safety Instructions**

The safety messages herein cover situations the company is aware of. Autel Intelligent Technology Corp., Ltd. cannot know, evaluate or advise you in regards of all possible hazards. You must be certain that any condition or service procedure encountered does not jeopardize your personal safety.

## **DANGER**

When an engine is operating, keep the service area WELL VENTILATED or attach a building exhaust removal system to the engine exhaust system. Engines produce carbon monoxide, an odorless, poisonous gas that causes slower reaction time and can lead to serious personal injury or loss of life.

#### **It is not advised to use headphones at a high volume**

Listening at high volumes for long periods of time may result in loss of hearing.

## **Safety Warnings**

- ⚫ Always perform automotive testing in a safe environment.
- Wear safety eye protection that meets ANSI standards.
- Keep clothing, hair, hands, tools, test equipment, etc., away from all moving or hot engine parts.
- ⚫ Operate the vehicle in a well-ventilated work area.
- ⚫ Put the transmission in PARK (for automatic transmission) or NEUTRAL (for manual transmission) and make sure the parking brake is engaged.
- ⚫ Put blocks in front of the drive wheels and never leave the vehicle unattended while testing.
- ⚫ Be extra cautious when working around the ignition coil, distributor cap, ignition wires and spark plugs. These components create hazardous voltages when the engine is running.
- ⚫ Keep a fire extinguisher suitable for gasoline, chemical, and electrical fires nearby.
- ⚫ Do not connect or disconnect any test equipment while the ignition is on or the engine is running.
- ⚫ Keep the test equipment dry, clean, and free from oil, water and grease. Use a mild detergent on a clean cloth to clean the outside of the equipment as necessary.
- ⚫ Do not drive the vehicle and operate the test equipment at the same time. Any distraction may cause an accident.
- ⚫ Refer to the service manual for the vehicle being serviced and adhere to all diagnostic procedures and precautions. Failure to do so may result in personal injury or damage to the test equipment.
- ⚫ To avoid damaging the test equipment or generating false data, make sure the vehicle battery is fully charged and the connection to the vehicle DLC is clean and secure.
- ⚫ Do not place the test equipment on the distributor of the vehicle. Strong electromagnetic interference can damage the equipment.

# **CONTENTS**

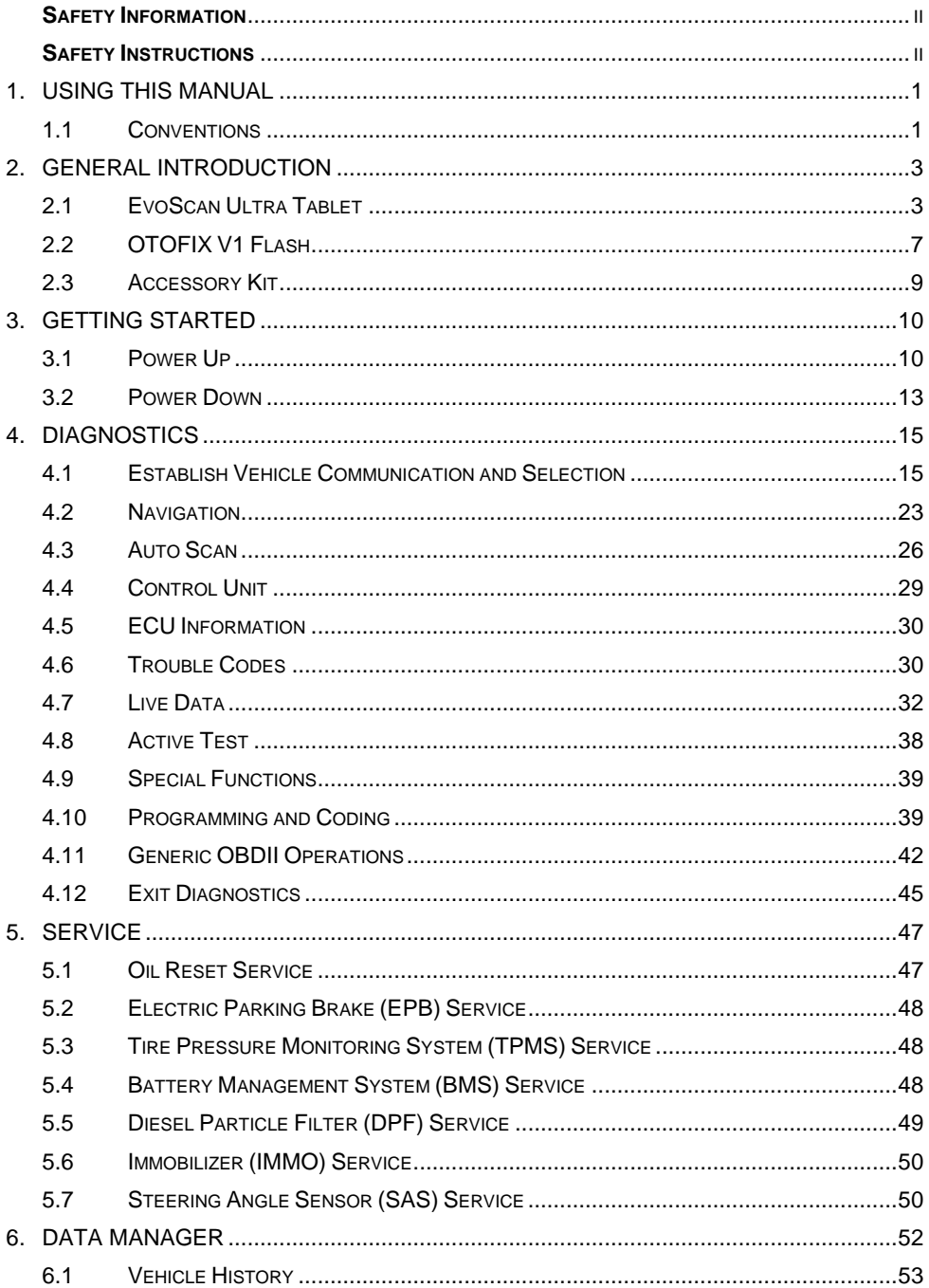

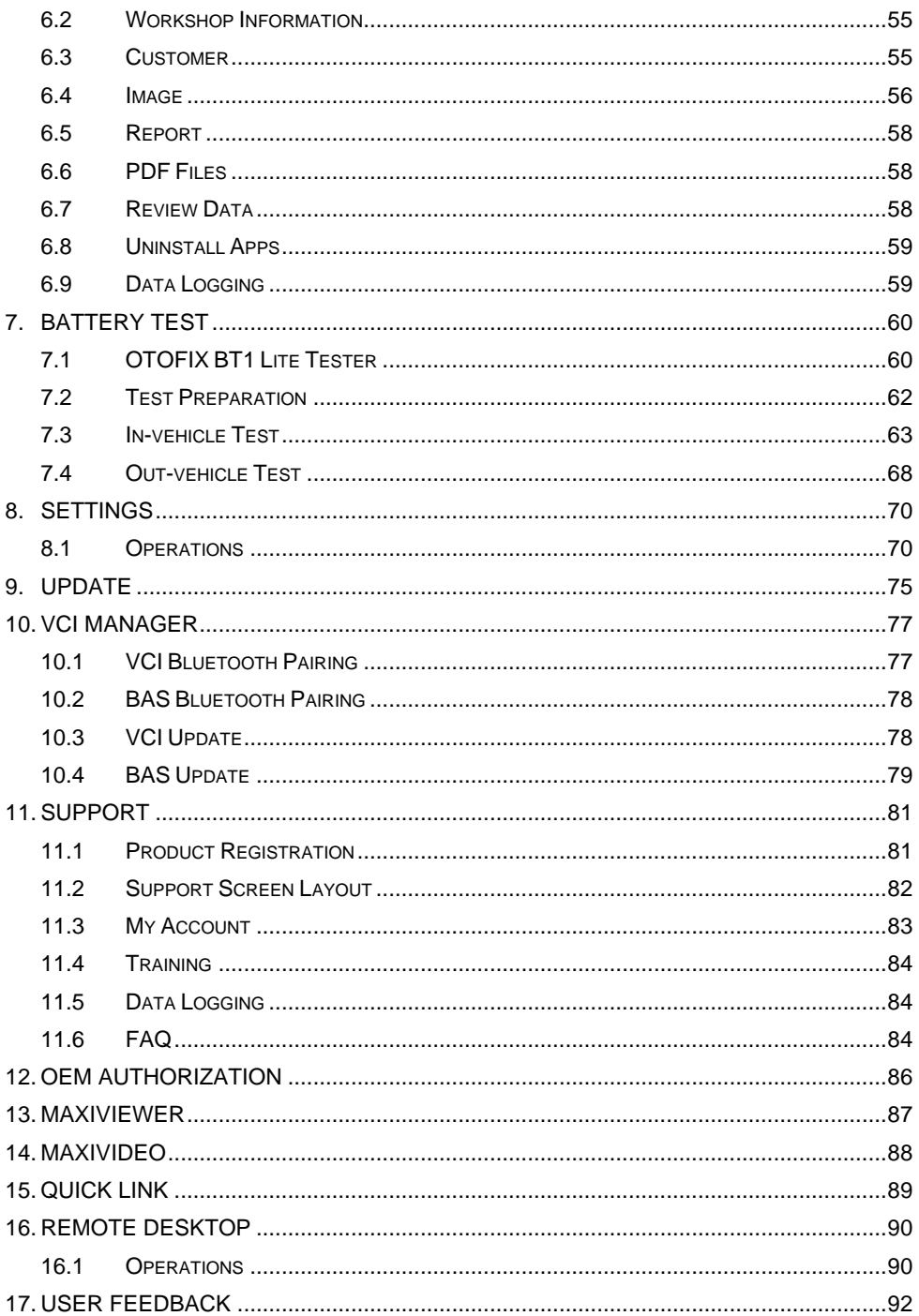

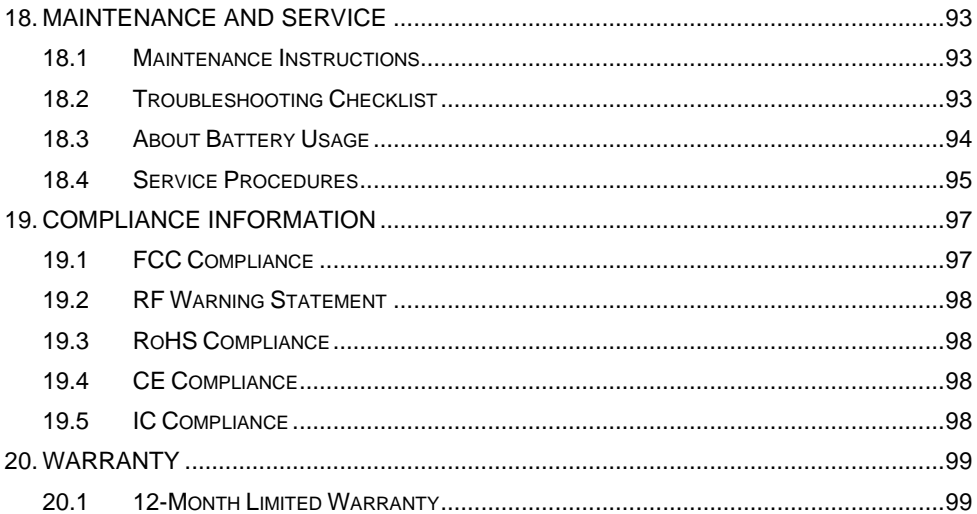

# <span id="page-6-0"></span>**1. Using This Manual**

This manual contains device usage instructions.

Some illustrations shown in this manual may contain modules and optional equipment that are not included in your system.

## <span id="page-6-1"></span>**1.1 Conventions**

The following conventions are used:

## **1.1.1 Bold Text**

Bold text is used to highlight selectable items such as buttons and menu options.

Example:

⚫ Tap **OK**.

## **1.1.2 Notes and Important Messages**

*Notes* 

A **NOTE** provides helpful information such as additional explanations, tips, and comments.

*Important* 

**IMPORTANT** indicates a situation that if not avoided may result in damage to the tablet or vehicle.

## **1.1.3 Hyperlinks**

Hyperlinks are available in electronic documents. Blue italic text indicates a selectable hyperlink and blue underlined text indicates a website link or an email address link.

## **1.1.4 Illustrations**

Illustrations used in this manual are samples, and the actual testing screen may vary for each vehicle being tested. Observe the menu titles and on-screen instructions to make correct option selection.

## **1.1.5 Procedures**

An arrow icon indicates a procedure.

Example:

#### ➢ **To use the camera**

- 1. Tap the **Camera** icon. The camera screen opens.
- 2. Focus the image to be captured in the viewfinder.
- 3. Tap the camera icon on the right side of the screen. The viewfinder now shows the captured picture and auto-saves the taken photo.
- 4. Tap the thumbnail image on the lower-right corner of the screen to view the stored image.
- 5. Tap the **Back** or **Home** button to exit the camera application.

# <span id="page-8-0"></span>**2. General Introduction**

There are two main components to the OTOFIX diagnostics system:

- $\bullet$  OTOFIX EvoScan Ultra Tablet  $-$  the central processor and monitor for the system
- $\bullet$  OTOFIX V1 Flash  $-$  Vehicle Communication Interface (VCI)

This manual describes the construction and operation of these devices and how they work together to deliver diagnostic solutions.

# <span id="page-8-1"></span>**2.1 EvoScan Ultra Tablet**

## **2.1.1 Function Description**

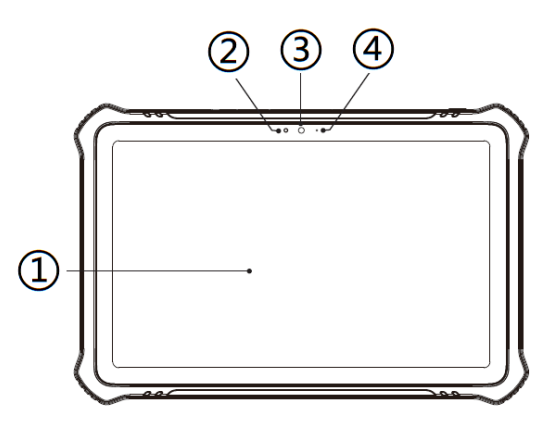

**Figure 2-1** *EvoScan Ultra Tablet, Front View*

- 1. 10.4-inch Touchscreen
- 2. Ambient Light Sensor detects ambient light brightness
- 3. Front Camera
- 4. Power LED

#### **Table 2-1** *Power LED Description*

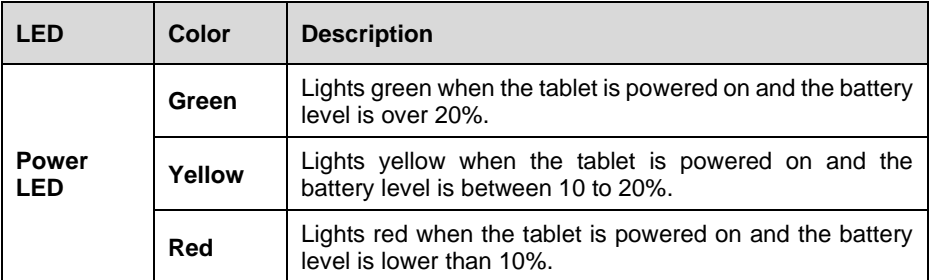

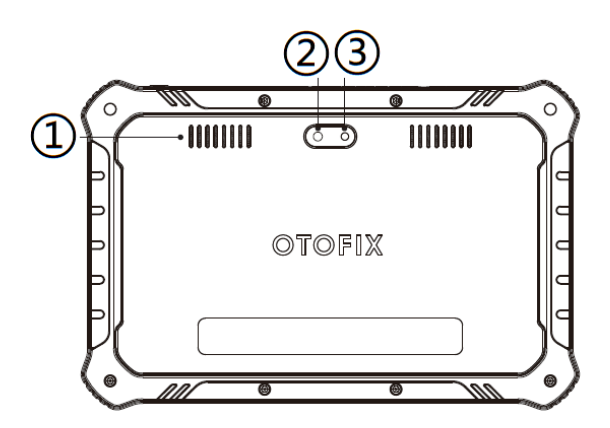

**Figure 2-2** *EvoScan Ultra Tablet, Back View*

- 1. Speaker
- 2. Rear Camera
- 3. Camera Flash

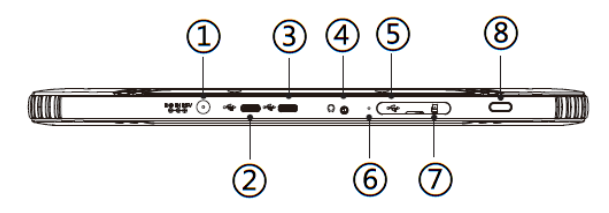

 **Figure 2-3** *EvoScan Ultra Tablet, Top View*

- 1. DC Power Supply Input Port
- 2. USB Port
- 3. USB Port
- 4. Headphone Jack
- 5. Mini USB Port
- 6. Microphone
- 7. SD Card Slot
- 8. Power/Lock Button long press to turn the tablet on/off, or short press to lock the screen

## <span id="page-10-0"></span>**2.1.2 Power Sources**

The tablet can receive power from any of the following sources:

- Internal battery pack
- ⚫ AC/DC power supply

#### **O**IMPORTANT

Do not charge the battery when the temperature is below 0 °C (32 °F) or above 45 °C  $(113 °F)$ .

#### *Internal Battery Pack*

The tablet can be powered with its internal rechargeable battery pack.

#### *AC/DC Power Supply*

The tablet can be powered from an electrical outlet using the AC/DC power adapter. The AC/DC power supply also charges the internal battery pack.

## **2.1.3 Technical Specifications**

| <b>Item</b>             | <b>Description</b>                                                 |  |  |
|-------------------------|--------------------------------------------------------------------|--|--|
| <b>Operating System</b> | Android 11                                                         |  |  |
| <b>Processor</b>        | Qualcomm SM6225 octa-core processor                                |  |  |
| <b>Memory</b>           | 4 GB RAM & 128 GB on-board memory                                  |  |  |
| <b>Display</b>          | 10.4-inch touchscreen with 2000 x 1200 p resolution                |  |  |
| <b>Connectivity</b>     | Wi-Fi (802.11 b/g/n/ac)<br>Type-C USB<br>Bluetooth V5.0            |  |  |
| Camera                  | Rear: 8 megapixel, autofocus with flashlight<br>Front: 5 megapixel |  |  |

**Table 2-2** *Tablet Specifications*

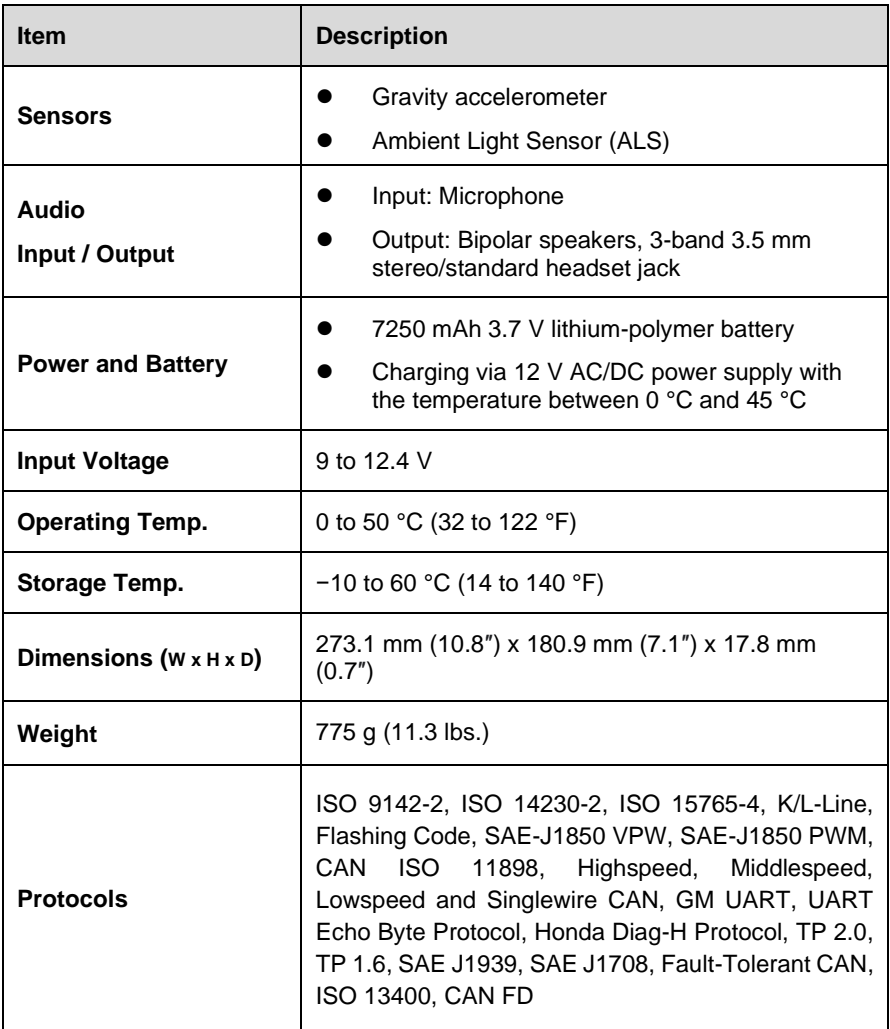

## <span id="page-12-0"></span>**2.2.1 Function Description**

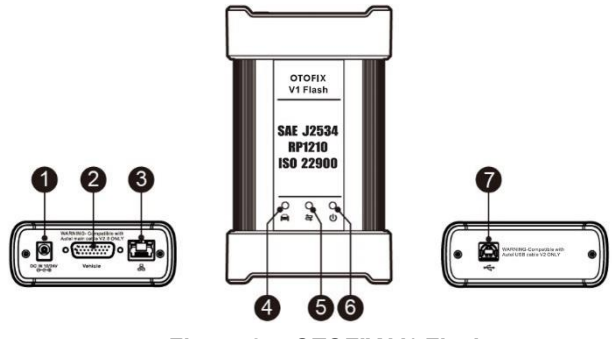

**Figure 2-4** *OTOFIX V1 Flash* 

- 1. DC Power Supply Input Port
- 2. Vehicle Data Connector
- 3. Ethernet Port
- 4. Vehicle LED
	- ⚫ Flashes green when the device is communicating with the vehicle system
- 5. Connection LED
	- ⚫ Lights solid green when connected with the tablet via the USB cable
	- ⚫ Lights solid blue when connected via Bluetooth
- 6. Power LED
	- ⚫ Lights solid green when powered on
	- ⚫ Flashes red when the V1 Flash is upgrading
	- ⚫ Lights solid red when a system failure has occurred
	- ⚫ Lights solid yellow automatically at power up when the V1 Flash is self-testing
- 7. USB Port

#### **O** IMPORTANT

DO NOT disconnect the V1 Flash while the vehicle LED is on. If the programming procedure is interrupted while the vehicle's ECU is blank or only partially programmed, the module may be unrecoverable.

#### *Programming Capability*

The V1 Flash is a D-PDU, SAE J2534 & RP1210 compliant PassThru programming interface. Using the updated OEM software, it is capable of replacing the existing software/firmware in the Electronic Control Units (ECU), programming new ECUs, and fixing software-controlled drivability issues and emission issues.

#### *Communication Capability*

The V1 Flash supports Bluetooth (BT) and USB communication methods. It can transmit vehicle data to the tablet with or without a cable connection. In open areas, the working range of the transmitter through Bluetooth communication is up to 328 feet (about 100 m). If the signal is lost due to being taken out of range, communication will be restored once the tablet is within range.

## **2.2.2 Power Sources**

The V1 Flash can receive power from the following sources:

- ⚫ Vehicle power
- ⚫ AC/DC power supply

#### *Vehicle Power*

The V1 Flash operates on 12/24 Volt vehicle power, which receives power via the vehicle data connection port. The device powers on whenever it is connected to an OBDII/EOBD compliant Data Link Connector (DLC). For non-OBDII/EOBD compliant vehicles, the device can be powered from an auxiliary power outlet on the test vehicle using the auxiliary power cable.

#### *AC/DC Power Supply*

The V1 Flash can be powered from a wall socket using the AC/DC power adapter.

## **2.2.3 Technical Specifications**

#### **Table 2-3** *OTOFIX V1 Flash Specifications*

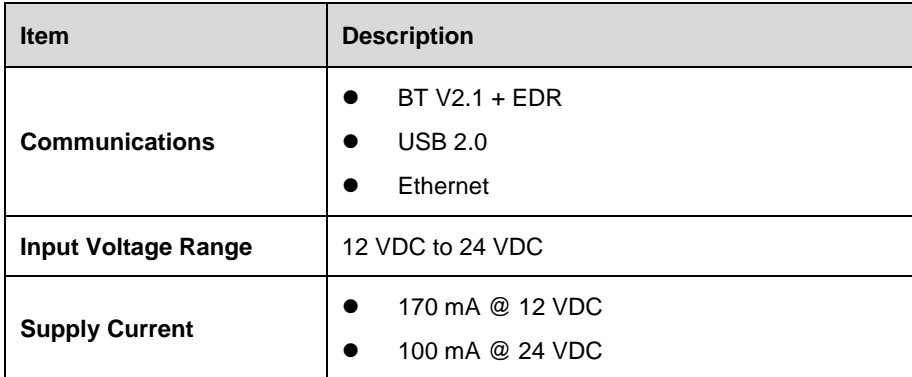

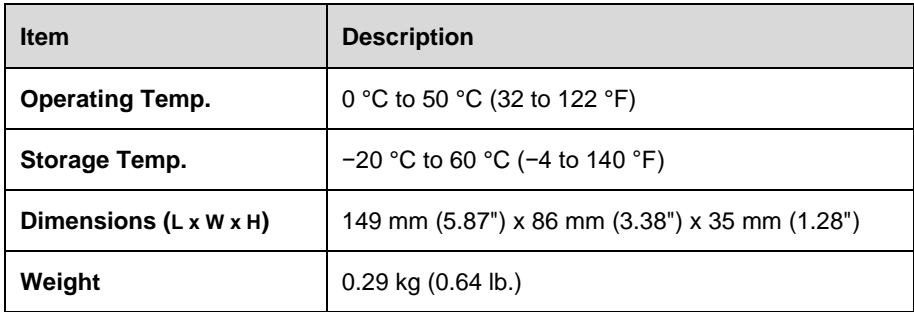

# <span id="page-14-0"></span>**2.3 Accessory Kit**

## **2.3.1 Main Cable V2.0**

The V1 Flash can be powered through the Main Cable V2.0 (the V2.0 icon can be seen on the cable) when connected to an OBDII/EOBD compliant vehicle. The Main Cable connects the V1 Flash to the vehicle's Data Link Connector (DLC), through which the V1 Flash can transmit vehicle data to the tablet.

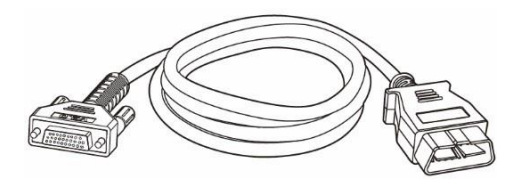

**Figure 2-5** *Main Cable V2.0 — 1.5m in Length*

### **⊘NOTE**

The V1 Flash can be connected by the Main Cable V2.0 only. DO NOT use other main cables to connect the V1 Flash.

## **2.3.2 Other Accessories**

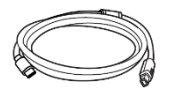

#### **USB Cable**

Connects the tablet to the V1 Flash.

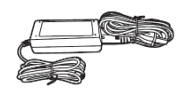

#### **AC/DC External Power Adapter**

Connects the tablet to the external DC power port for power supply.

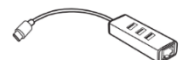

#### **USB to Ethernet Adapter**

Provides network connection function.

# <span id="page-15-0"></span>**3. Getting Started**

Make sure the tablet has sufficient power or is connected to the external power supply (see *[Power Sources](#page-10-0)*).

⊘ NOTE

The images and illustrations depicted in this manual may differ from the actual ones.

# <span id="page-15-1"></span>**3.1 Power Up**

Long press the **Power/Lock** button on the top-right side of the tablet to switch on the unit. The system boots up and displays the OTOFIX Job Menu.

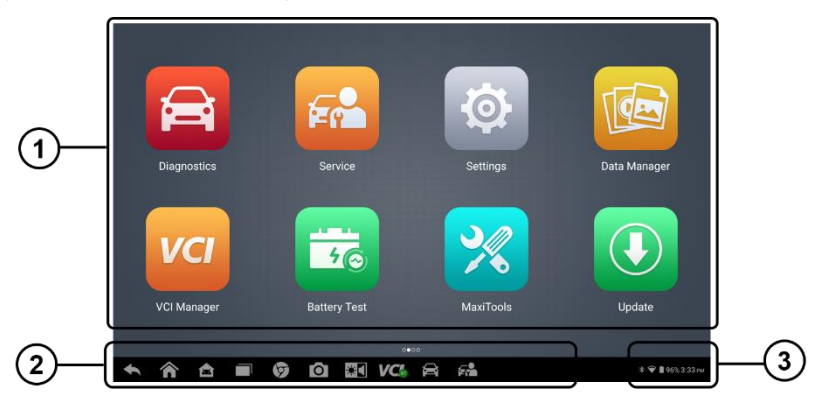

**Figure 3-1** *OTOFIX Job Menu Screen*

- 1. Application Buttons
- 2. Page Control and Navigation Buttons
- 3. System Status Icons

#### **⊘**NOTE

It is recommended that you lock the screen when not in use to protect information in the system and conserve the power.

Almost all operations on the tablet are controlled through the touchscreen. The touchscreen navigation is menu-driven, which allows you to quickly locate the test procedure, or data that you need, through a series of questions and options. Detailed descriptions of the menu structures are found in the chapters for each application.

## **3.1.1 Application Buttons**

The table below briefly describes each of the applications in the OTOFIX system.

#### **Table 3-1** *Applications*

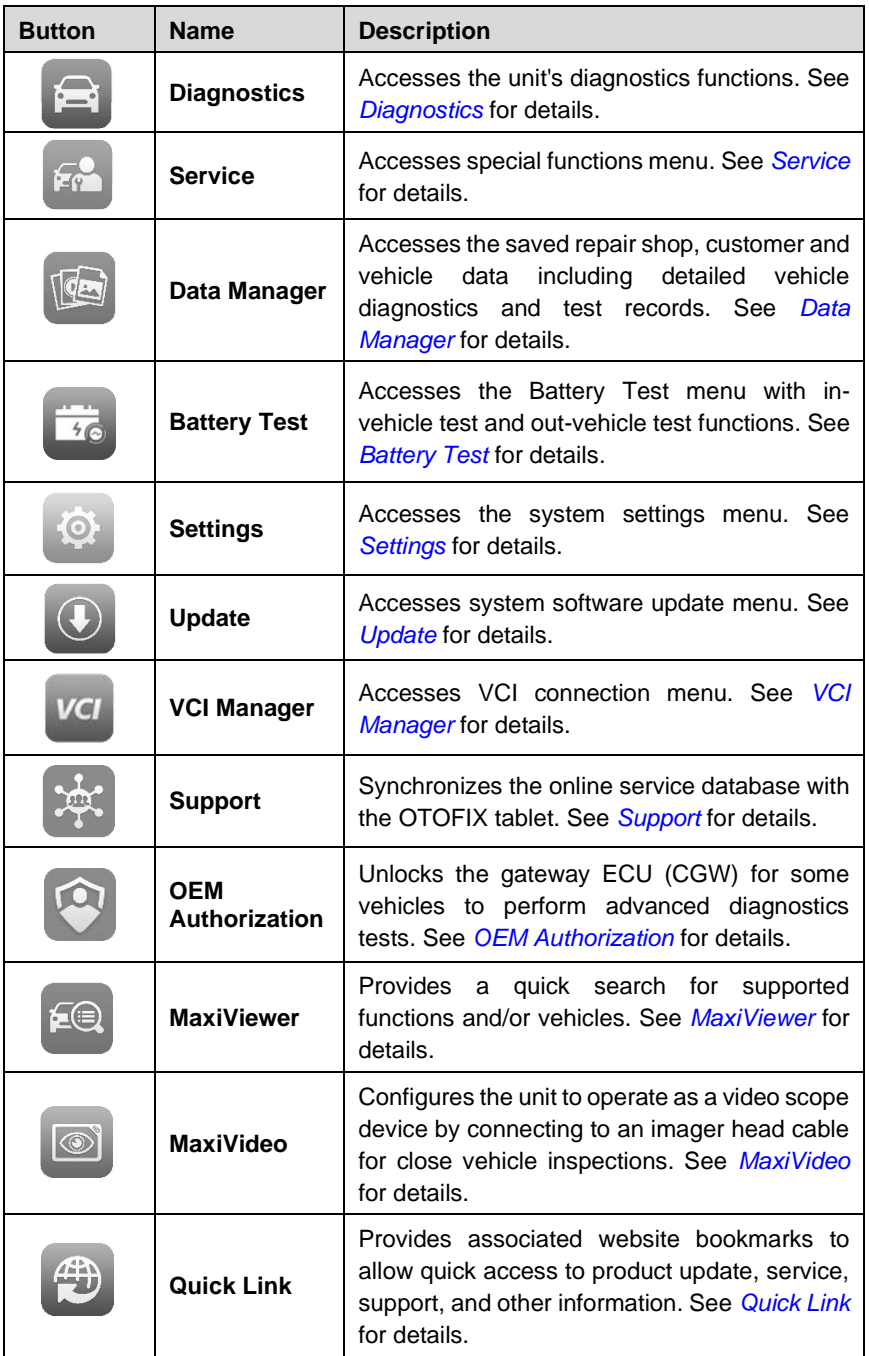

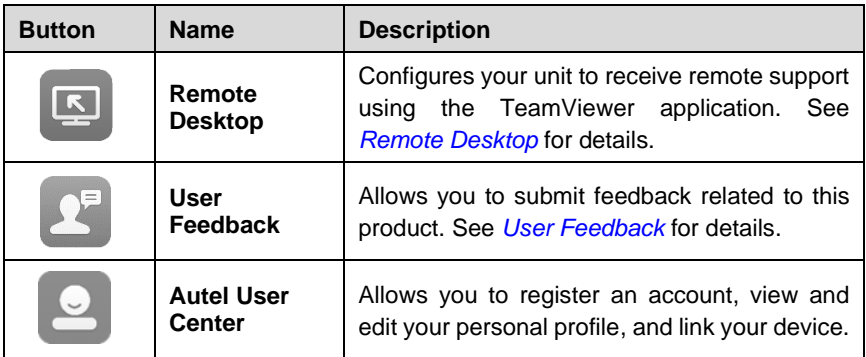

## **3.1.2 Page Control and Navigation Buttons**

Operations of the page control and navigation buttons are described as below:

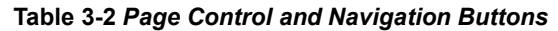

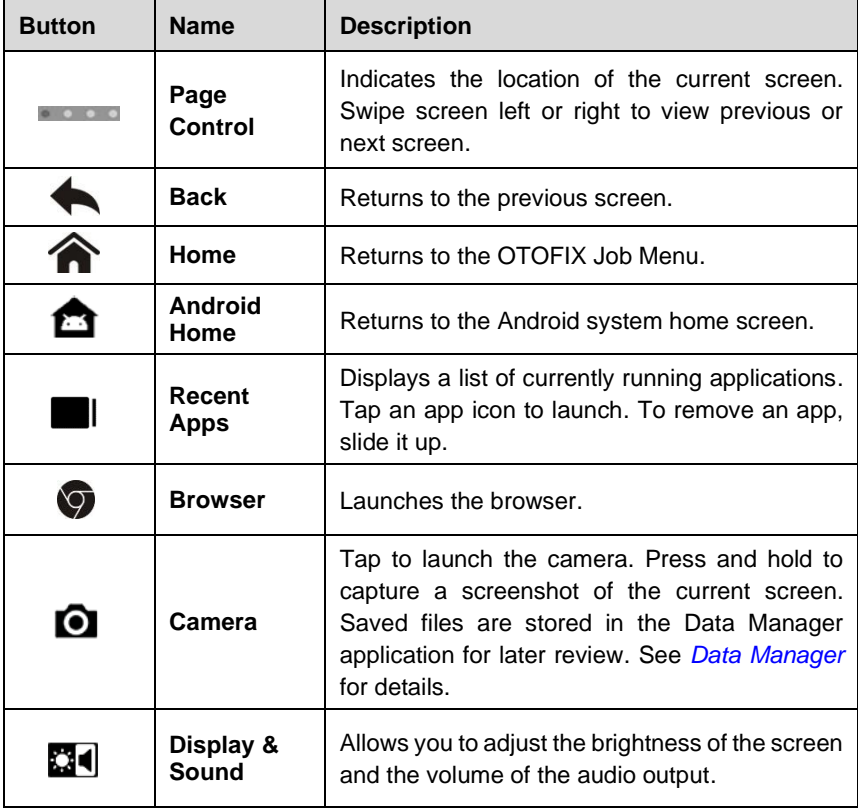

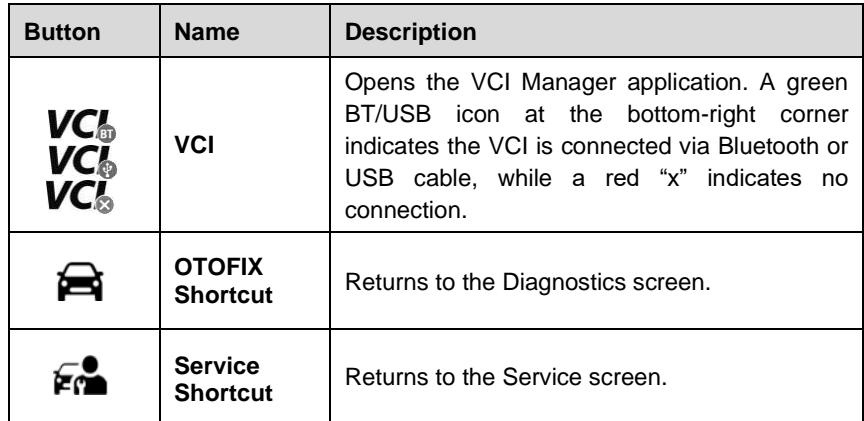

#### ➢ **To use the camera**

- 1. Tap the **Camera** icon. The camera screen opens.
- 2. Focus the image to be captured in the viewfinder.
- 3. Tap the camera icon on the right side of the screen. The viewfinder now shows the captured picture and auto-saves the taken photo.
- 4. Tap the thumbnail image on the lower-right corner of the screen to view the stored image.
- 5. Tap the **Back** or **Home** button to exit the camera application.

## **3.1.3 System Status Icons**

These are the standard status icons of the Android operating system. Your OTOFIX tablet is a fully functional Android Pad.

## <span id="page-18-0"></span>**3.2 Power Down**

All vehicle communications must be terminated before shutting down the tablet. A warning message appears if a shutdown is attempted while the tablet is communicating with the vehicle. Forcing a shut down while the tablet is communicating may lead to ECU (Electronic Control Unit) problems on some vehicles. Please fully exit the Diagnostics application before shutting off the tablet.

#### ➢ **To power down the tablet**

- 1. Press and hold the **Power/Lock** button.
- 2. Tap **Power Off**.
- 3. Tap **OK**.

## **3.2.1 Reboot System**

In case of a system crash, long press the **Power/Lock** button and tap **Restart** to reboot the system.

# <span id="page-20-0"></span>**4. Diagnostics**

The Diagnostics application can access the electronic control module of multiple vehicle control systems, including but not limited to the engine, transmission, anti-lock brake system (ABS), and airbag system (SRS).

# <span id="page-20-1"></span>**4.1 Establish Vehicle Communication and Selection**

## **4.1.1 Establish Vehicle Communication**

The Diagnostics operations require connecting the EvoScan Ultra tablet to the test vehicle through the V1 Flash using the Main Cable V2.0. To establish proper vehicle communication to the tablet, you need to perform the following steps:

- 1. Connect the V1 Flash to the vehicle's DLC for both communication and power source.
- 2. Connect the V1 Flash to the tablet via Bluetooth pairing or USB connection.
- 3. Check the V1 Flash navigation button at the bottom bar on the screen. If a green BT or USB icon displays at the lower-right corner, the diagnostics platform is ready to start vehicle diagnosis.

#### *Vehicle Connection*

#### ➢ **To connect to an OBDII vehicle**

- 1. Connect the main cable's female adapter to the Vehicle Data Connector on the V1 Flash and tighten the captive screws.
- 2. Connect the cable's 16-pin male adapter to the vehicle's DLC, which is generally located under the vehicle dashboard.

#### **⊘NOTE**

The vehicle's DLC is not always located under the dashboard. Refer to the user manual of the test vehicle for additional connection information.

#### <span id="page-20-2"></span>*VCI Connection*

After the V1 Flash is properly connected to the vehicle, the Power LED on the VCI lights solid green, indicating that the device is ready to establish communication with the tablet. The V1 Flash supports two communication methods with the tablet: Bluetooth and USB.

#### **Bluetooth Connection**

Bluetooth pairing is recommended as the first choice for the communication between the tablet and the VCI. The working range for Bluetooth communication allows you to perform vehicle diagnosis freely around the workshop with greater convenience.

To expedite multi-vehicle diagnostics, more than one VCI can be used in busy repair

shops enabling technicians to quickly pair (via Bluetooth) their diagnostic tablets to each VCI separately and therefore eliminating the need to physically connect the VCI to each vehicle.

#### ➢ **To pair up the tablet with the V1 Flash via Bluetooth**

- 1. Power up the tablet.
- 2. Select the **VCI Manager** application from the OTOFIX Job Menu.
- 3. Select **VCI BT** from the connection mode list. Tap the **Bluetooth** toggle to turn it **ON.** The device automatically scans for available VCIs for pairing. The found devices are listed on the right side of the screen.

#### **⊘NOTE**

If no VCI is found, this may indicate that the signal strength is too weak to be detected. Reposition the VCI, and remove all possible objects that may cause signal interference. Tap the **Scan** button at the top-right corner to rescan for VCI.

- 4. Typically, the VCI name appears as "Maxi" suffixed with a serial number. Select the VCI for pairing. (If more than one VCI is used in the shop, ensure the correct VCI is selected to pair.)
- 5. When pairing is successful, the connection status reads, "Connected."
- 6. The VCI icon on the tablet navigation bar in the bottom appears a green circle BT icon when the tablet and the VCI are connected.

#### **USB Cable Connection**

The USB cable connection is a simple and stable way to establish communication between the tablet and the VCI. After properly connecting the USB cable from the tablet to the VCI, the VCI navigation button at the bottom bar of the screen displays a green circle USB icon and the connection LED on the VCI lights solid green, indicating the connection between the devices is successful.

#### **⊘NOTE**

Because of its stable communication capabilities, USB cable connection is the recommended communication method between the tablet and VCI when operating ECU programming or coding.

The OTOFIX EvoScan Ultra is now ready to perform vehicle diagnosis.

#### *No Communication Message*

- A. If the tablet is unable to connect to the VCI, an error message displays. An error message indicates the tablet is not communicating with the VCI. In this case, you need to do the following check-ups:
	- ⚫ Ensure the VCI is powered on.
	- When using the wireless connection, ensure the network is configured correctly

and the proper device has been connected.

- ⚫ If the tablet loses communication abruptly during the diagnosis, ensure no objects are causing signal interference.
- Ensure the VCI is properly positioned with the VCI front side up.
- Move the tablet closer to the VCI. If using the wired connection, ensure the cable is securely attached to the VCI.
- Ensure the communication LED is lit for the selected communication type: Bluetooth or USB.
- B. If the VCI is unable to establish a communication link, a message will display. Possible causes for the communication error include:
	- ⚫ The VCI is unable to establish a communication link with the vehicle.
	- ⚫ A vehicle system has been selected for diagnosis that is not supported by the vehicle.
	- There is a loose connection.
	- There is a blown vehicle fuse
	- The vehicle or the data cable has a wiring fault.
	- There is a circuit fault in the data cable or adapter.
	- ⚫ The vehicle identification number is incorrectly entered.

## **4.1.2 Getting Started**

Prior to first use of the Diagnostics application, ensure the VCI is properly connected to and is communicating with the tablet. See *[VCI Connection](#page-20-2)*.

#### *Vehicle Menu Layout*

When the VCI is properly connected to the vehicle and paired to the tablet, the platform is ready to start vehicle diagnosis. Tap the **Diagnostics** application on the OTOFIX Job Menu, the Vehicle Menu displays on the screen.

| $\frac{1}{\sqrt{10}}$<br>寙          | All<br>Favorites             | History<br>America               | China<br>Europe<br>Asia | $\mathsf Q$                        |
|-------------------------------------|------------------------------|----------------------------------|-------------------------|------------------------------------|
| $= 4$ Auto detect<br>Manual input   | CHEVROLET                    | FORD                             | GM<br>GM                | <b>BRAZIL</b>                      |
| Scan VIN/License<br><b>DODGE</b>    | Chevrolet<br><b>CHRYSLER</b> | Ford<br><b>JEEP</b>              | <b>VOLKSWAGEN</b>       | <b>GM Brazil</b><br><b>MAYBACH</b> |
| DODGE                               | Chrysler                     | <b>JEEP</b>                      | Volkswagen Brazil       | Maybach                            |
| <b>MERCEDES</b><br>Mercedes-Benz LD | <b>FORD</b><br>FordEU        | <b>BA3</b><br>VAZ                | <b>MINI</b><br>MINI     | <b>BMW</b><br><b>BMW</b>           |
| ✿<br>'n                             | Ø<br>Q                       | *********<br>后<br>倉<br>湖口<br>VC. |                         | ※ ● 自85%5:11 PM                    |

**Figure 4-1** *Vehicle Menu Screen*

- 1. Top Toolbar Buttons
- 2. Automobile Manufacturer Icons

#### **Top Toolbar Buttons**

The operations of the Toolbar buttons at the top of the screen are listed and described in the table below:

| <b>Button</b>    | <b>Name</b>      | <b>Description</b>                                                                                                    |  |  |  |
|------------------|------------------|----------------------------------------------------------------------------------------------------|--|--|--|
| M                | Home             | Returns to the OTOFIX Job Menu.                                                                                                    |  |  |  |
|                  | <b>VID</b>       | Opens a dropdown list.<br>Tap <b>Auto Detect</b> for auto VIN detection.<br>Tap Manual Input to enter VIN or license<br>number manually.<br>Tap Scan VIN/License to scan the VIN/license<br>number by camera. |  |  |  |
| All              | All              | Displays all vehicle makes in the vehicle menu.                                                                                                    |  |  |  |
| <b>Favorites</b> | <b>Favorites</b> | Displays user-selected favorite vehicle makes.                                                                                                    |  |  |  |
| History          | History          | Displays stored test vehicle records. This option<br>provides direct access to previously tested vehicle<br>records. See Vehicle History for details.                                                         |  |  |  |
| America          | America          | Displays the American vehicle menu.                                                                                                    |  |  |  |
| Europe           | <b>Europe</b>    | Displays the European vehicle menu.                                                                                                    |  |  |  |

**Table 4-1** *Top Toolbar Buttons*

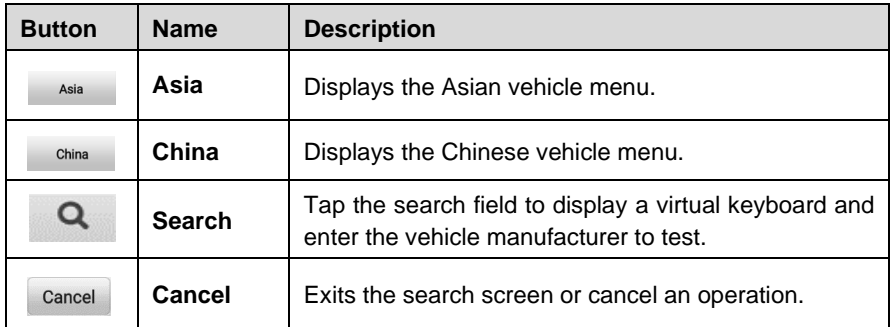

#### **Automobile Manufacturer Icons**

The automobile manufacturer icons display the various vehicle logos and the brands. Select an automobile manufacturer icon after the VCI is properly connected to the test vehicle to start a diagnostics session.

## **4.1.3 Vehicle Identification**

The OTOFIX diagnostics system supports four methods of Vehicle Identification.

- 1. Auto VIN Scan
- 2. Manual Input
- 3. Scan VIN/License
- 4. Manual Vehicle Selection

#### *Auto VIN Scan*

The OTOFIX diagnostics system features the latest VIN-based Auto VIN Scan function to identify the test vehicle with just one tap, enabling the technician to quickly identify the exact vehicle and scan its available systems for fault codes.

- ➢ **To perform an Auto VIN Scan**
	- 1. Tap the **Diagnostics** application button on the OTOFIX Job Menu. The Vehicle Menu appears.
	- 2. Tap the **VID** button on the top toolbar.
	- 3. Select **Auto Detect**. The tablet starts VIN scanning on the vehicle's ECU. Once the test vehicle is successfully identified, the system will guide you to the Diagnostics screen.

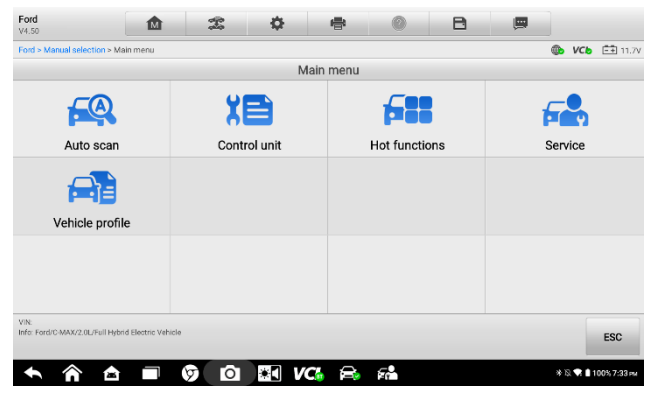

**Figure 4-2** *Diagnostics Screen*

In some cases, the Auto VIN function is still available for some vehicle makes after being selected.

Select an automobile manufacturer icon from the Vehicle Menu screen (Figure 4-1) and then tap **Automatic Selection** > **Read**. The system will proceed to acquire VIN information automatically or allow users to manually enter the VIN.

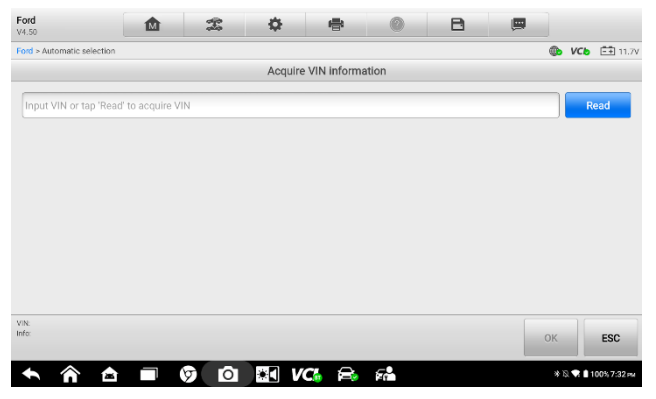

**Figure 4-3** *Automatic Selection Screen*

#### *Manual Input*

For vehicles that do not support the Auto VIN Scan function, the OTOFIX diagnostics system allows you to enter the vehicle VIN or license number manually, or simply take a photo of the VIN sticker or license plate for quick vehicle identification.

#### ➢ **To perform Manual VIN Input**

- 1. Tap the **Diagnostics** application button on the OTOFIX Job Menu. The Vehicle Menu appears.
- 2. Tap the **VID** button on the top toolbar.
- 3. Select **Manual Input** in the dropdown list.

4. Tap the input box and enter the correct VIN code or license number.

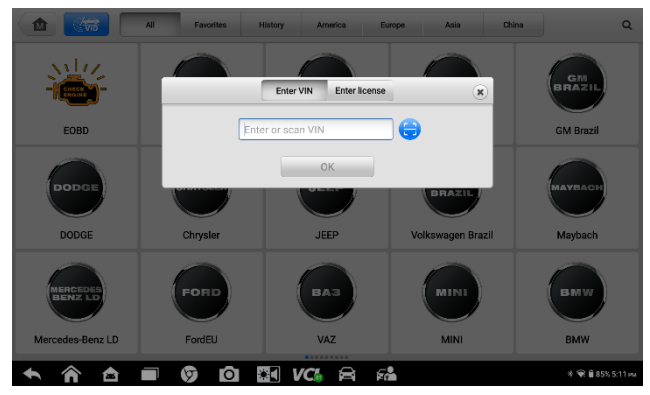

#### **Figure 4-4** *Manual VIN Input Screen*

- 5. Tap **OK**. The vehicle will be identified and matched to the vehicle database and the Vehicle Diagnostics screen will display.
- 6. Tap **"x"** on the top-right corner to exit Manual Input.

#### *Scan VIN/License*

#### ➢ **To perform the Scan VIN/License**

- 1. Tap the **Diagnostics** application button on the OTOFIX Job Menu. The Vehicle Menu appears.
- 2. Tap the **VID** button on the top toolbar.
- 3. Tap **Scan VIN/License** in the dropdown list. The camera will launch. On the right side of the screen, from top to bottom, three options are available: Scan Bar Code, Scan VIN, and Scan License.
- 4. Select one of the three options and position the tablet to align the VIN or license number within the scanning window, the result appears in the Recognition Result dialog box after scanning. Tap **OK** to confirm the result, and then the vehicle information confirmation screen will appear on the tablet. If all vehicle information is correct, tap the icon on the middle of the screen to confirm the VIN of the test vehicle. Tap **OK** to continue.

#### ⊘note

The Scan License option is supported in certain countries and areas. If not available, manually enter the license number.

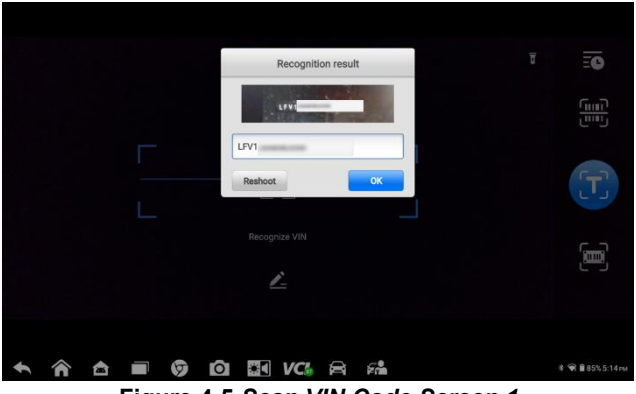

**Figure 4-5** *Scan VIN Code Screen 1*

If the VIN/license number cannot be scanned, manually enter it after tapping the penshape  $\leq$  icon. Tap OK to continue. Manually enter the license number and select a vehicle brand in the Vehicle Information Confirmation screen. Tap the icon in the middle of the screen to confirm the VIN of the vehicle being tested. Tap **OK** to continue.

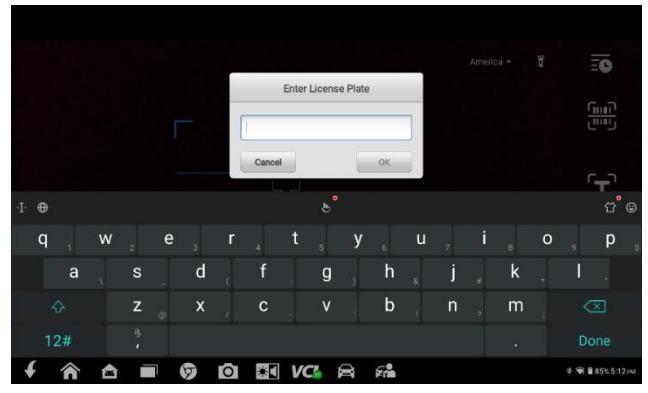

**Figure 4-6** *Scan VIN Code Screen 2*

#### *Manual Vehicle Selection*

When the vehicle's VIN is not automatically retrievable through the vehicle's ECU, or when the specific VIN is unknown, you can select the vehicle manually.

#### **Step-by-step Vehicle Selection**

This mode of vehicle selection is menu-driven. Select an automobile manufacturer icon on the Vehicle Menu screen (Figure 4-1) and the Select Diagnostic Type screen appears. Tap the **Manual Selection** button. Select the vehicle information (e.g., the brand, model, capacity, engine type, and model year) on the same screen. Tap **Reset** or **ESC** to reselect the vehicle information, if needed.

| Ford<br>V4.50           | 凾 | $\mathcal{Z}$                     | 烧                | 疊 |                                 | 日      | 團          |                |                            |
|-------------------------|---|-----------------------------------|------------------|---|---------------------------------|--------|------------|----------------|----------------------------|
| Ford > Manual selection |   |                                   |                  |   |                                 |        |            | $\circledcirc$ | VCb 白11.7V                 |
|                         |   | <b>Select Vehicle Information</b> |                  |   |                                 |        | Model year |                | $\left( \mathbf{x}\right)$ |
| Brand                   |   |                                   |                  |   |                                 | Ford   | Q Search   |                |                            |
| Model                   |   |                                   |                  |   |                                 | C-MAX  |            | 2018           |                            |
| Capacity                |   |                                   |                  |   |                                 | 2.0L   |            | 2017           |                            |
| Engine type             |   |                                   |                  |   | Plug-in Hybrid Electric Vehicle |        | 2016       |                |                            |
|                         |   |                                   |                  |   |                                 |        | 2015       |                |                            |
| Model year              |   |                                   |                  |   |                                 | Select |            | 2014           |                            |
|                         |   |                                   |                  |   |                                 |        |            | 2013           |                            |
|                         |   |                                   |                  |   |                                 |        |            |                |                            |
| VIN:<br>Info            |   |                                   |                  |   |                                 |        |            |                |                            |
|                         |   |                                   |                  |   |                                 |        | OK         | Reset          | ESC                        |
| ≏                       |   | ю<br>∞                            | <b>BI</b> VC B F |   |                                 |        |            |                | * 以● ■100%7:32mm           |

**Figure 4-7** *Manual Vehicle Selection Screen*

# <span id="page-28-0"></span>**4.2 Navigation**

## **4.2.1 Diagnostics Screen Layout**

After the vehicle information is selected, tap the **OK** button at the bottom-right corner of the screen to open the Main Menu screen. This section consists of various functions commonly used, including Auto Scan, Control Unit, Service, Hot Functions, Programming, and more. The functions displayed vary by vehicle.

The diagnostics screens typically include five sections.

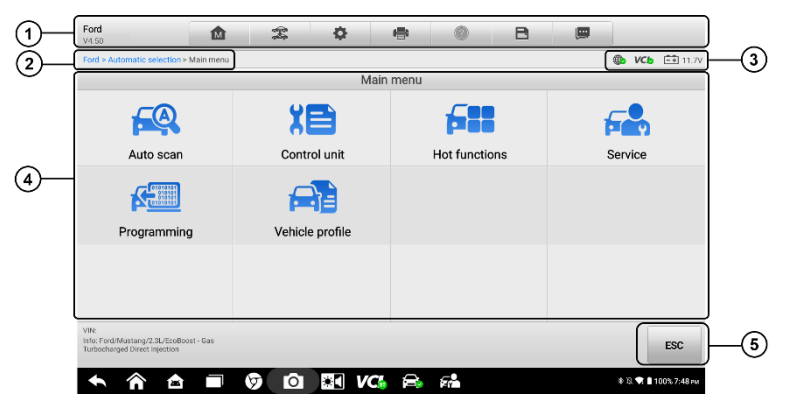

**Figure 4-8** *Main Menu Screen*

- 1. Diagnostics Toolbar
- 2. Current Directory Path
- 3. Status Information Bar
- 4. Main Section
- 5. Function Buttons

#### *Diagnostics Toolbar*

The Diagnostics Toolbar contains buttons that allow you to print or save the displayed data and perform other operations. Table 4-2 provides a brief description for the operations of the diagnostics toolbar buttons.

<span id="page-29-0"></span>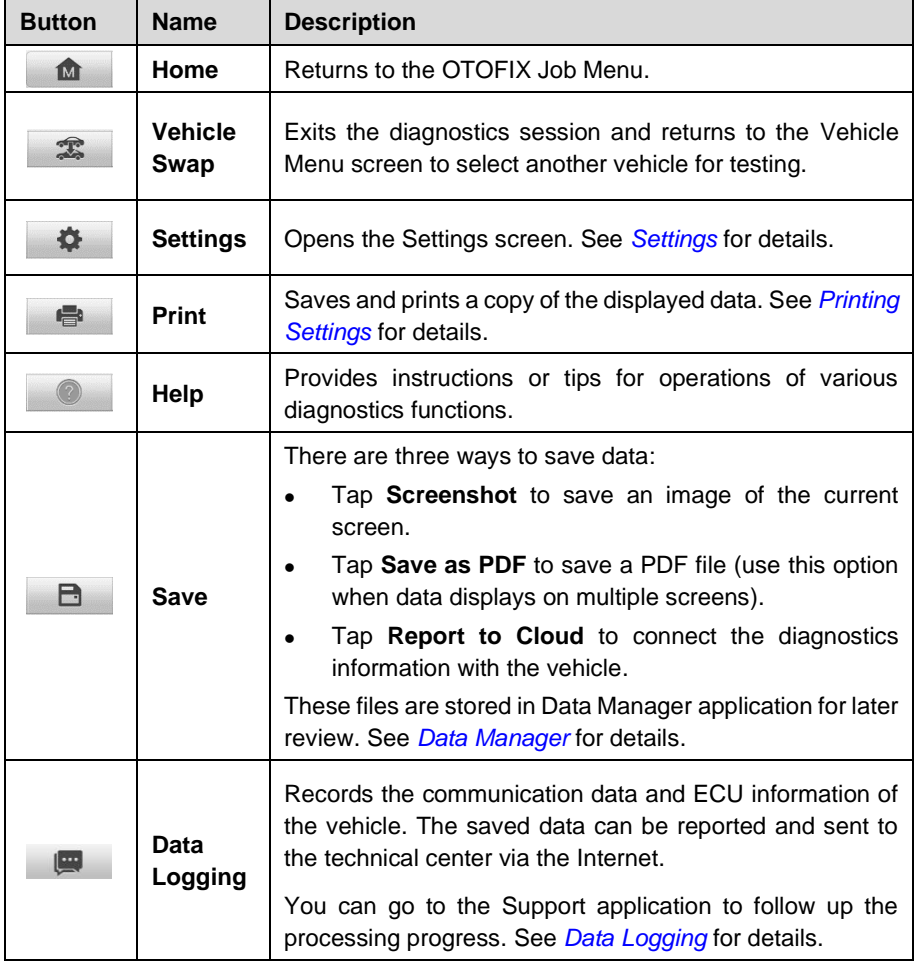

#### **Table 4-2** *Diagnostics Toolbar Buttons*

#### **NOTE**

The Diagnostics Toolbar buttons (located on the top of the screen) will be active throughout the diagnostics session for such tasks as printing and saving the displayed data, obtaining help information or performing data logging.

#### ➢ **To print data in Diagnostics**

- 1. Tap the **Diagnostics** application button on the OTOFIX Job Menu. The **Print** button in the diagnostic toolbar is available throughout all diagnostics operations.
- 2. Tap **Print** and a drop-down menu displays.

**Print This Page** — prints a screenshot of the current screen.

**Print All Data** — prints a PDF copy of all displayed data.

- 3. A temporary file will be created and sent via the computer to the printer.
- 4. When the file is sent, a confirmation message displays.

#### **NOTE**

Make sure the tablet and the printer are connected either by Wi-Fi or LAN before printing. For more instructions on printing, see *[Printing Settings](#page-76-0)* for details.

#### ➢ **To submit Data Logging reports in Diagnostics**

- 1. Tap the **Diagnostics** application button from the OTOFIX Job Menu. The **Data Logging** button on the diagnostics toolbar is available throughout all diagnostics operations.
- 2. Tap the **Data Logging** button to display the error options. Select a specific error and tap **OK**. A submission form will display to let you fill in the report information.
- 3. Tap **Send** to submit the report form via the Internet. A confirmation message displays when sending is successful.

#### *Current Directory Path*

The Directory Path shows all directory names to access the current screen.

#### *Status Information Bar*

The Status Information Bar at the top of the Main Section displays the following items:

- 1. **Network Icon** indicates whether a network is connected.
- 2. **VCI Icon**  indicates the communication status between the tablet and VCI.
- 3. **Battery Icon** indicates the battery status of the vehicle.

#### *Main Section*

The Main Section of the screen varies depending on the stage of operations. The Main Section can show vehicle identification selections, the main menu, test data, messages, instructions, and other diagnostics information.

#### *Function Buttons*

The Function Buttons vary depending on the stage of operations. They can be used to navigate, save or clear the diagnostic data, exit scanning as well as make other controls. The functions of these buttons will be described in the following sections when relevant.

## **4.2.2 Screen Messages**

Messages display when additional input is needed before proceeding. There are mainly three types of on-screen messages as to their purposes: Confirmation, Warning, and Error.

#### ⚫ **Confirmation Messages**

These usually appear as an "Information" screen, which informs you when you are about to perform an action that cannot be reversed or when an action has been initiated and your confirmation is needed to continue.

When a user-response is not required to continue, the message appears briefly.

#### ⚫ **Warning Messages**

These appear when completing the selected action may result in an irreversible change or loss of data. The typical example for this is the "Erase Codes" message.

#### ⚫ **Error Messages**

These appear when a system or procedural error has occurred. Examples of possible errors include a disconnected cable or communication interruption due to certain reasons.

## **4.2.3 Making Selections**

The Diagnostics application is a menu-driven program that presents a series of choices one at a time. As you select from a menu, the next menu in the series displays. Each selection narrows the focus and leads to the desired test.

## <span id="page-31-0"></span>**4.3 Auto Scan**

The Auto Scan function performs a comprehensive scanning of all the systems in the vehicle ECU to locate faults and retrieve DTCs.

The Main Section of Auto Scan screen displays a System List for most vehicles. A topology map is also displayed for main makes, including Volkswagen, Honda, Hyundai, Nissan, Toyota, Land Rover, Peugeot, GM, Volvo, and Benz.

#### ➢ **To perform an Auto Scan**

- 1. Tap the **Diagnostics** application button on the OTOFIX Job Menu. Choose the corresponding vehicle information and enter the Main Menu screen (Figure 4-8).
- 2. Select **Auto Scan** on the Main Menu screen.
- 3. The topology map displays in the main section. Tap the **Fault Scan** button at the bottom of the screen to scan the vehicle system modules.

## **⊘NOTE**

On the Auto Scan screen, there is a Select System icon  $(2)$  on the upper-right corner. Select the corresponding system(s) to scan, saving more time than scanning all systems.

4. The results are displayed on the screen.

## **4.3.1 Auto Scan Results**

#### **A. Topology Screen**

The Topology screen displays the system distribution diagram of the vehicle control modules. After performing an auto scan, the results are displayed in different colors. The number of total faults will appear on the upper-right corner.

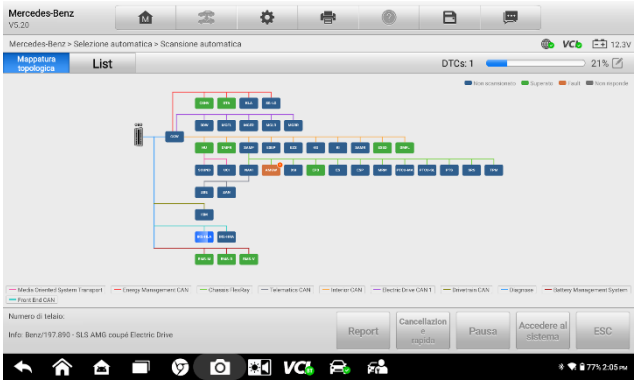

**Figure 4-9** *Topology Screen* 

**Green**: No faults detected.

**Gray**: No response.

**Blue**: Not scanned.

**Orange**: Faults detected. The number of faults appears on the upper-right corner of the system.

#### **B. List Screen**

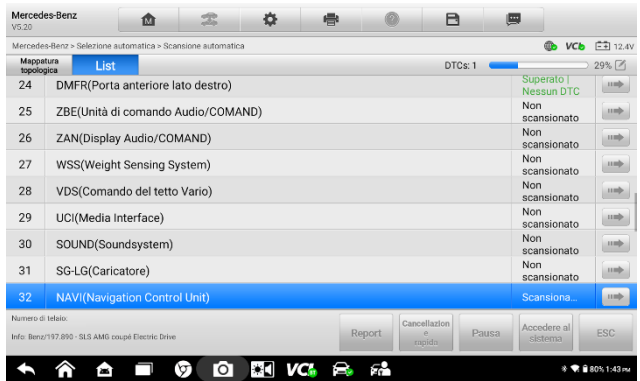

#### **Figure 4-10** *List Screen*

- Column 1 displays the system numbers.
- Column 2 displays the scanned systems.
- Column 3 displays the scan results.
- **-?-**: Indicates that the vehicle control system has been detected, but the tablet cannot access it.
- $\Diamond$  **Fault | #**: Indicates there is/are fault code(s) present; "#" indicates the quantity of detected faults.
- $\Diamond$  **Pass | No Fault**: Indicates the system was scanned and no fault has been detected.
- **Not Scanned**: Indicates the system has not been scanned.
- **No Response:** Indicates the system has not received a response.

Column  $4$  — tap the **button to the right of the system to perform further diagnosis** and other test activities.

The table 4-3 provides a brief description of how the function buttons in Auto Scan operate:

| <b>Name</b>         | <b>Description</b>                                              |
|---------------------|-----------------------------------------------------------------|
| Report              | Displays the diagnostic data in the report form.                |
| <b>Quick Erase</b>  | Erases all faults after scanning.                               |
| <b>Fault Scan</b>   | Scans vehicle system modules.                                   |
| <b>Pause</b>        | Pauses the scanning process.                                    |
| <b>Enter System</b> | Enters the ECU system.                                          |
| <b>ESC</b>          | Returns to the previous screen or exits the Diagnostics screen. |

**Table 4-3** *Function Buttons in Auto Scan*

Select one of the system modules from the Topology or List screen and tap **Enter System** to enter the specific system functions.

# <span id="page-34-0"></span>**4.4 Control Unit**

This option allows you to manually locate a required control system for testing through a series of choices. Follow the menu-driven procedure, the program will guide you to the Function Menu screen.

Available functions may vary by vehicle. The function menu may include:

- ⚫ **ECU Information** provides the retrieved ECU information in detail. Select it to open an information screen.
- ⚫ **Trouble Codes** contains Read Codes and Erase Codes. The former displays detailed DTC information retrieved from the vehicle control module, the latter allows you to erase DTCs and other data from the ECU.
- ⚫ **Live Data** retrieves and displays live data and parameters from the vehicle's ECU.
- ⚫ **Active Test** provides specific subsystem and component tests. This selection may appear as *Actuators*, *Actuator Test* or *Function Tests*. Available tests vary by vehicle.
- ⚫ **Special Functions**  performs various component adaptations.
- ⚫ **Coding**  reprograms adaptive data for vehicle control modules.
- ⚫ **Programming**  downloads the latest software from the online server database through Internet access and reprograms the newest version into the vehicle's ECU.
- ➢ **To perform an diagnostics function**
	- 1. Establish communication with the test vehicle via the VCI.
	- 2. Identify the test vehicle by selecting from the menu options.
	- 3. Locate the required system for testing by **Auto Scan** or through menu-driven selections in **Control Unit**.
	- 4. Select the desired test from the Function menu.

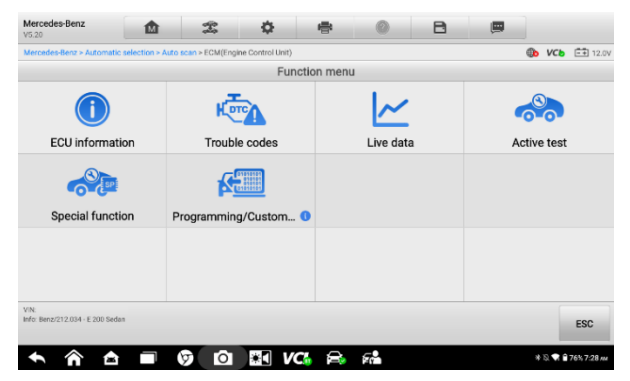

**Figure 4-11** *Function Menu Screen*

# <span id="page-35-0"></span>**4.5 ECU Information**

This function retrieves and displays the specific information for the tested control unit, including unit type, version numbers, and other specifications.

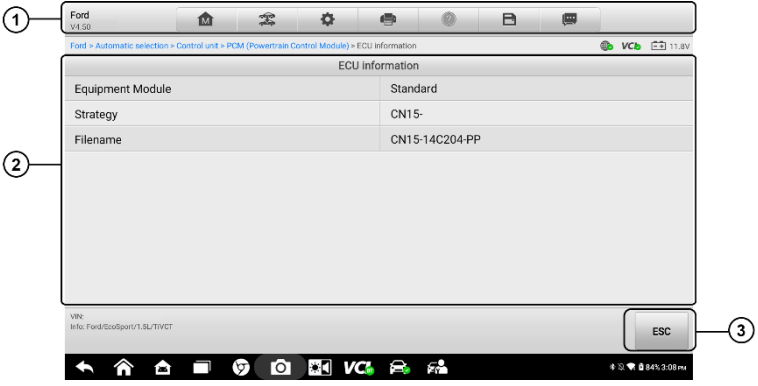

**Figure 4-12** *ECU Information Screen*

- 1. Diagnostics Toolbar Buttons see *[Table 4-2 Diagnostics Toolbar Buttons](#page-29-0)* for detailed descriptions of the operations of each button.
- 2. Main Section the left column displays the item names and the right column displays the specifications or descriptions.
- 3. Function Button in this case, only an **ESC** button is available. Tap it to exit after viewing.

# <span id="page-35-1"></span>**4.6 Trouble Codes**

## **4.6.1 Read Codes**

This function retrieves and displays DTCs from the vehicle's control system. The Read Codes screen varies for each vehicle being tested. For some vehicles, freeze frame data can also be retrieved for viewing.
|                                                                                            |               | <b>&amp; VCb</b> E4 11.7V<br>Ford > Automatic selection > Control unit > PCM (Powertrain Control Module) > Trouble codes |                  |
|--------------------------------------------------------------------------------------------|---------------|----------------------------------------------------------------------------------------------------|------------------|
|                                                                                            |               | Fault Codes(7)                                                                                                    |                  |
| <b>DTC</b>                                                                                 | <b>Status</b> | <b>Description</b>                                                                                                    |                  |
| P0175:00-2<br>я                                                                            | <b>CMDTCs</b> | <b>System Too Rich Bank 2</b>                                                                                            | $\mathbb{Z}$     |
| P0245:00-2                                                                                 | <b>CMDTCs</b> | Turbocharger/Supercharger Wastegate Actuator A Low                                                                       | E,               |
| P0246:00-6                                                                                 | <b>CMDTCs</b> | Turbocharger/Supercharger Wastegate Actuator A High                                                                      | 臤.               |
| P062C:00-6<br>Ř                                                                            | <b>CMDTCs</b> | Internal Control Module Vehicle Speed Performance                                                                        | 踢                |
| P0735:00-0<br>o                                                                            | <b>CMDTCs</b> | Gear 5 Incorrect Ratio                                                                                                   | 昂                |
| U0131:00-2<br>8                                                                            | <b>CMDTCs</b> | Lost Communication With Power Steering Control Module<br>G<br>A                                                          | E.               |
| U0284:00-6                                                                                 | <b>CMDTCs</b> | Lost Communication with Active Grille Air Shutter Module                                                                 | $\Sigma_{\rm b}$ |
| <b>VIN-</b><br>Info: Ford/Mustang/2.3L/<br>EccBoost - Gas Turbocharged<br>Direct Injection |               | Read<br>Freeze<br>Erase<br><b>Search</b><br>frame.<br>codes<br>codes                                                     | <b>ESC</b>       |

**Figure 4-13** *Read Codes Screen*

- 1. Diagnostics Toolbar see *Table 4-2 [Diagnostics Toolbar Buttons](#page-29-0)* for details.
- 2. Main Section
	- Column 1 displays the retrieved codes from the vehicle.
	- Column 2 indicates the status of the retrieved codes.
	- Column 3 displays detailed descriptions for the retrieved codes.
	- Column 4 checks the related help information.
- 3. Function Buttons
	- ⚫ **Freeze Frame** a snowflake icon appears when freeze frame data is available for viewing. Tap to display a data screen. The Freeze Frame interface is similar to the Read Codes interface, thus shares similar operations.
	- ⚫ **Search** searches the selected DTC for additional information on the Internet.
	- ⚫ **Erase Codes** erases codes from the ECU. It is recommended that DTCs are read and needed repairs are performed before erasing codes.
	- ⚫ **Read Codes** retrieves and displays the DTCs from the vehicle control system. The Read Codes screen varies for each vehicle being tested.
	- ⚫ **ESC** returns to the previous screen or exits the function.

### **4.6.2 Erase Codes**

After reading the retrieved codes from the vehicle and making repairs, you can erase the codes from the vehicle using this function. Before performing this function, make sure the vehicle's ignition key is in the ON (RUN) position with the engine off.

#### ➢ **To erase codes**

- 1. Tap **Erase Codes** in the Function Buttons.
- 2. A warning message displays to inform you of data loss when this function is applied.
	- a) Tap **Yes** to continue. A confirmation screen displays when the operation is successfully done.
	- b) Tap **No** to exit.
- 3. Tap **ESC** on the confirmation screen to exit Erase Codes.
- 4. Perform the Read Codes function again to ensure the operation is successful.

### <span id="page-37-0"></span>**4.7 Live Data**

When this function is selected, the screen displays the data list for the selected module. The parameters appear in the order that they are transmitted by the ECU, so expect variation among vehicles.

Gesture scrolling allows you to quickly move through the data list. Drag your finger up or down on the screen to reposition the parameters being displayed if the data occupies more than one screen. The figure below displays a typical Live Data screen:

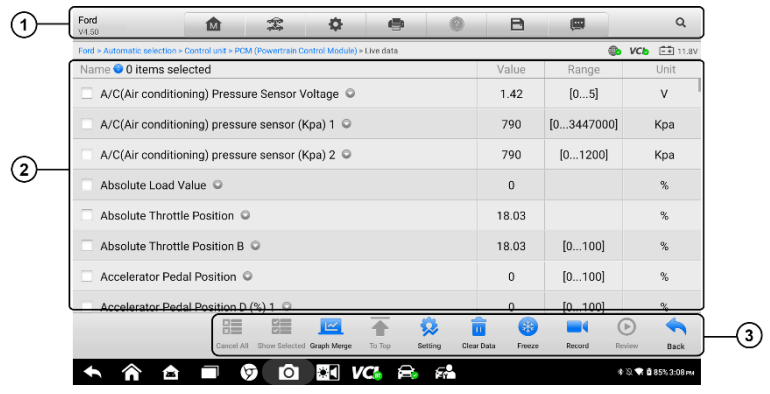

**Figure 4-14** *Live Data Screen*

- 1. Diagnostics Toolbar Buttons see *Table 4-2 [Diagnostics Toolbar Buttons](#page-29-0)* for detailed descriptions of the operations for each button.
- 2. Main Section
- ⚫ Name Column displays the parameters.
	- a) Check Box tap the check box to the left of a parameter to select the item. Tap the check box again to deselect it.
	- b) Drop-down Button tap the drop-down button to the right of a parameter to open

a submenu and view data display-mode options.

- ⚫ Value Column displays the values of the parameters.
- Range Column display the ranges of the parameters.
- ⚫ Units Column displays the units for the parameters. Tap the **Settings** button in the top toolbar and select a required mode. See *[Units](#page-75-0)* for details.

#### **Display Mode**

There are four display modes available for data viewing, allowing you to view various parameters in the mode best suited to represent the data.

Tap the drop-down button to the right of a parameter to open a submenu. A total of 7 buttons will be displayed: The 4 buttons on the left represent different data display modes, plus an **Information** button (active when additional information is available), an **Unit Change** button (for switching the unit of the displayed data), and a **Trigger** button (tap to open the "Trigger Settings" window).

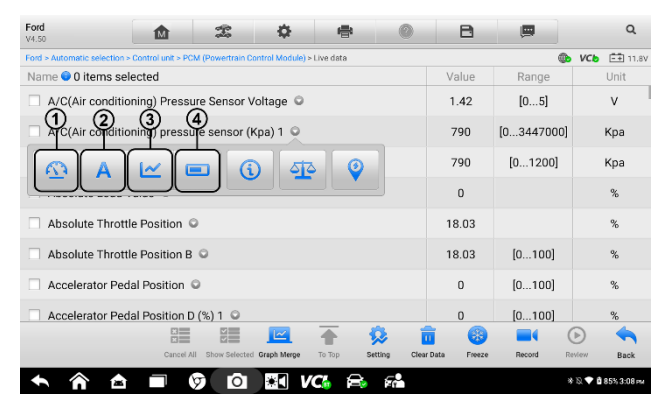

**Figure 4-15** *Display Mode Screen*

Each parameter displays the selected mode independently.

- ① **Analog Gauge Mode** displays the parameters in gauge charts.
- ② **Text Mode** the default mode that displays the parameters as a text list.

### **NOTE**

Some status parameters, such as a switch reading like ON, OFF, ACTIVE, and ABORT, can only be displayed in Text Mode. Others, such as a sensor reading, can be displayed in both text and graph modes.

③ **Waveform Mode** — displays the parameters in waveform graphs.

In this mode, five control buttons will appear to the right of the parameter, allowing you to manipulate the displayed status.

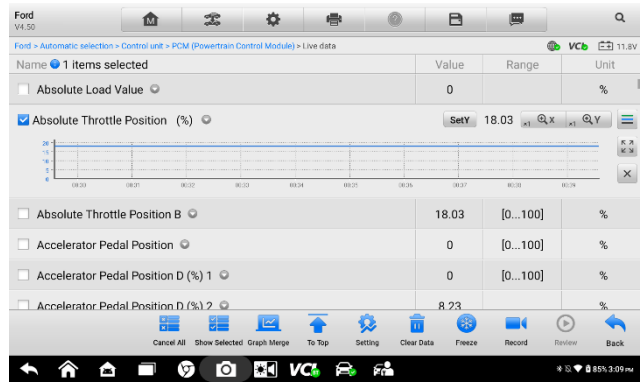

**Figure 4-16** *Waveform Graph Mode Screen*

- Settings (SetY) sets the minimum and maximum value of the Y-axis.
- Scale changes the scale values.

There are two scale buttons displaying above the waveform graph on the right, which can be used to change the scale values of the X-axis and Y-axis of the graph. There are four scales available for the X-axis: x1, x2, x4 and x8, and three scales available for the Y-axis: x1, x2, and x4.

- ⚫ Edit tap to edit the waveform color and the line thickness.
- ⚫ Zoom-in tap once to display the selected data graph in full screen.
- $\bullet$  Exit tap to exit the waveform graph mode.

**Full Screen Display** — this option is only available in the waveform mode, and mostly used in Graph Merge status for data comparison. There are three control buttons available on the top-right of the screen under this mode.

- Scale tap to change the scale values below the waveform graph. There are four scales available for the X-axis: x1, x2, x4 and x8, and three scales available for the Yaxis: x1, x2, and x4.
- $\bullet$  Edit tap to open an edit window, in which you can set the waveform color and the line thickness displayed for the selected parameter.
- ⚫ Zoom-out tap to exit full screen display.
- $\bullet$  Exit tap to exit the waveform graph mode.
- ➢ **To edit the waveform color and line thickness in a data graph**
	- 1. Select a parameter to be displayed in Waveform Graph mode.
	- 2. Tap the **Edit** button, and an edit window displays.

| Ford<br>V4.50                                                                           |                                   | 需                         | ь      | <u>ہے:</u>    |          |                   | E      | E      |               | Q                     |
|-----------------------------------------------------------------------------------------|-----------------------------------|---------------------------|--------|---------------|----------|-------------------|--------|--------|---------------|-----------------------|
| Ford > Automatic selection > Control unit > PCM (Powertrain Control Module) > Live data |                                   |                           |        |               |          |                   |        |        |               | <b>B VCb</b> EE 11.8V |
| Name 1 items se                                                                         |                                   |                           |        | Edit          |          |                   |        |        |               | Unit                  |
| Absolute Load                                                                           | Cancel                            |                           |        |               |          |                   | Done   |        |               | %                     |
| Absolute Throttl                                                                        | <b>Absolute Throttle Position</b> |                           |        |               |          |                   |        |        | QX            |                       |
|                                                                                         |                                   |                           |        |               |          |                   |        |        | 8547          | æ.<br>×<br>som.       |
| <b>Absolute Throt</b>                                                                   |                                   |                           |        |               |          |                   |        |        |               | %                     |
| <b>Accelerator Per</b>                                                                  |                                   |                           |        |               |          |                   |        | o      |               | %                     |
| <b>Accelerator Per</b>                                                                  |                                   |                           |        |               |          |                   |        |        |               | %                     |
| Accelerator Pedal Position D (%) 2                                                      |                                   |                           |        |               |          |                   | 8.23   |        |               | $\frac{9}{6}$         |
|                                                                                         |                                   |                           | ⊵      |               |          |                   |        |        |               |                       |
|                                                                                         | Cancel All                        | Show Selected Graph Merge |        | <b>To Top</b> | Setting  | <b>Clear Data</b> | Freeze | Record | <b>Review</b> | <b>Back</b>           |
|                                                                                         |                                   | ГoТ                       | 84 VCL |               | ra.<br>8 |                   |        |        |               | ※ 以♥ 日85%3:09 mg      |

**Figure 4-17** *Waveform Edit Screen*

- 3. The parameter is selected automatically in the left column.
- 4. Select a color from the middle column.
- 5. Select a line thickness from the right column.
- 6. Tap **Done** to save the settings and exit or tap **Cancel** to exit without saving.

### **⊘NOTE**

In the full screen display, edit the waveform color and line thickness by tapping the **Edit** button on the top-right of the screen.

④ **Digital Gauge Mode** — displays the parameters in the form of a digital gauge graph.

### **Trigger Settings**

On the Trigger Settings screen, you can set a standard range by filling in the minimum and maximum values. When exceeding these values, the trigger function will be executed and the device will automatically record and save the generated data. You can check the saved live data by tapping the **Review** button at the bottom of the screen.

Tap the drop-down button on the right side of a parameter to open a submenu. The **Trigger** button is the last one in the submenu. Tap to display the Trigger Settings dialog box.

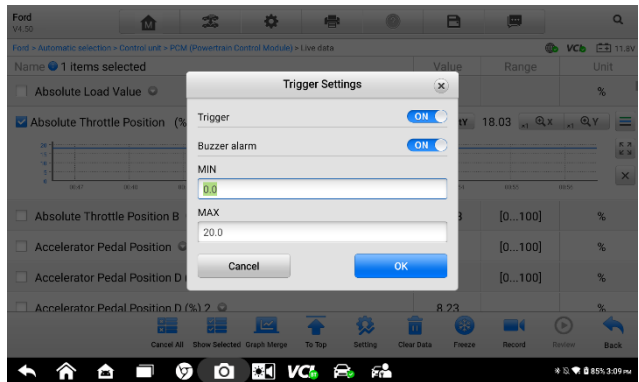

**Figure 4-18** *Trigger Settings Screen*

Two buttons and two input boxes are available in the Trigger Settings dialog box.

- a) Trigger On toggles the trigger on and off. The trigger is **ON** by default.
- b) Buzzer Alarm switches the alarm on and off. The alarm function makes a beeping sound as an alert when the data reading reaches the preset minimum or maximum point. The buzzer alarm will only sound at the first trigger.
- c) MIN displays a virtual keyboard to enter a lower threshold value.
- d) MAX displays a virtual keyboard to enter an upper threshold value.

#### ➢ **To set a trigger**

- 1. Tap the drop-down button on the right side of a parameter to open a submenu.
- 2. Tap the **Trigger** button on the right side of the submenu to open the Trigger Settings window.
- 3. Tap the **MIN** input box and enter the minimum threshold value.
- 4. Tap the **MAX** input box and enter the maximum threshold value.
- 5. Tap **OK** to save the settings and return to the Live Data screen, or tap **Cancel** to exit without saving.

When the trigger is successfully set, a trigger mark displays in front of the parameter. The mark is gray when it is not triggered, and displays orange when triggered. Moreover, two horizontal lines display on each of the data graphs (when Waveform Graph Mode is applied) to indicate the alarm point. The limit lines are shown in different colors to differentiate them from the waveforms.

#### 3. Function Buttons

The operations of all available Function Buttons on the Live Data screen are described below:

 $\Diamond$  **Cancel All** — cancels all selected parameters. Up to 50 parameters can be selected

at one time.

- $\Diamond$  **Show Selected/Show All** switches between the two options; one displays the selected parameters, the other displays all available items.
- $\diamond$  Graph Merge merges selected data graphs (for Waveform Graph Mode only). This function is very useful when comparing different parameters.

#### ➢ **To merge selected data graphs**

- 1) Select parameters to be merged.
- 2) Tap the **Graph Merge** button at the bottom of the Live Data screen.
	- a) This mode only supports parameters that can be represented digitally. If non-digital parameters are selected, a message will display advising the user that the selected parameters are not supported in this mode and to select 2 to 5 digital parameters. Tap the **Got It** button to return to the previous screen and select supported parameters.
	- b) If selected parameters are not supported in this mode, a message will display advising the user to only select the parameters that are supported.
	- c) A message will also display if more than 5 parameters have been selected. Please select 2 to 5 of the supported parameters and tap the **OK** button to merge.
- 3) Tap **Cancel Merging** button at the bottom of the Live Data screen to cancel merging.
- $\Diamond$  **To Top** moves a selected item to the top of the list.
- $\diamond$  **Setting** sets the recording duration.
- ➢ **To set live data record duration**
	- 1. Tap **Setting** button at the bottom of the Live Data screen.
	- 2. Tap the > button to the right of **Recording time after trigger** bar and select a time length.
	- 3. Tap **OK** to save the setting and return to the Live Data Setting screen or tap the **X** button at the upper-right corner to exit without saving.
	- 4. Tap **Done** at the upper-right corner of the Live Data Setting screen to confirm and save the setting and return to the Live Data screen or tap **Cancel** to exit without saving.
- **Clear Data** clears all cached live data.
- $\Diamond$  **Freeze** displays the retrieved data in freeze mode.
	- ⚫ Previous Frame moves to the previous frame of the frozen data.
	- Next Frame moves to the next frame of the frozen data
- ⚫ Play/Pause plays/pauses the frozen data.
- ⚫ Resume exits the freeze data mode and returns to the normal data display.
- $\Diamond$  **Record** starts recording the live data of the selected items. Tap the **Record** button at the bottom of the Live Data screen. A message will display prompting user to select parameters to record. Tap the **Got It** button to confirm. Scroll down and select data to record. Tap the **Record** button to start recording. Tap the **Resume** button to stop recording. The recorded live data can be viewed in the **Review** section at the bottom of the Live Data screen. The recorded data can also be reviewed in the Data Manager application.
	- Resume stops data recording and returns to the normal data display.
	- ⚫ Flag displays when the Record function is applied. Tap this button to set flags to note points of interest when recording data. Notes can be added during playback in Review or Data Manager*.* Select the preset flag to open a popup window and display a virtual keyboard to input notes.
- $\Diamond$  **Review** reviews the recorded data. Tap **Review** to display a recording list and select one item to review.

### **⊘NOTE**

Only the data recorded during the current operation can be reviewed on the Live Data screen. All the historical recorded data can be reviewed in "Review Data" in the Data Manager application.

- ⚫ Previous Frame switches to the previous frame of the recorded data.
- Next Frame switches to the next frame of the recorded data.
- ⚫ Play/Pause plays/pauses the recorded data.
- ⚫ Show Selected displays the selected parameters.
- Graph Merge merges the selected data graphs.
- ⚫ Back exits the review and returns to the Live Data screen.
- $\Diamond$  **Back** returns to the previous screen or exits the function.

### **4.8 Active Test**

The Active Test function is used to access vehicle-specific subsystem and component tests. Available tests vary by vehicle.

During an active test, the tablet sends commands to the ECU to activate the actuators. This test determines the integrity of the system or part by reading ECU data, or by monitoring the operation of the actuators. Such tests may include switching a solenoid, relay or switch, between two operating states.

Selecting **Active Test** displays a menu of test options. Available tests vary by vehicle. Select a test from menu options. Follow the instructions displayed on the screen to complete the test. Procedures and instructions vary by vehicle.

| Ford<br>V4.50                                                                             | iм | đ.      | 森                         |                                      |          | 團<br>A   |      |                      |
|-------------------------------------------------------------------------------------------|----|---------|---------------------------|--------------------------------------|----------|----------|------|----------------------|
| Ford > Automatic selection > Control unit > PCM (Powertrain Control Module) > Active test |    |         |                           |                                      |          |          | ⊕    | <b>VCb</b> EE 11.7V  |
|                                                                                           |    |         |                           | <b>Engine Revolutions Per Minute</b> |          |          |      |                      |
| Engine Revolutions Per Minute                                                             |    |         |                           | $\bf{0}$                             |          | rpm      |      |                      |
| <b>Engine Revolutions Per Minute</b>                                                      |    |         |                           | $\overline{0}$                       |          | rpm      |      |                      |
|                                                                                           |    |         |                           |                                      |          |          |      |                      |
|                                                                                           |    |         |                           |                                      |          |          |      |                      |
|                                                                                           |    |         |                           |                                      |          |          |      |                      |
|                                                                                           |    |         |                           |                                      |          |          |      |                      |
|                                                                                           |    |         |                           |                                      |          |          |      |                      |
|                                                                                           |    |         |                           |                                      |          |          |      |                      |
| VIN:                                                                                      |    |         |                           |                                      |          |          |      |                      |
| Info: Ford/Mustang/2.3L/EcoBoost - Gas<br>Turbocharged Direct Injection                   |    |         |                           |                                      | Increase | Decrease | Help | <b>ESC</b>           |
| а                                                                                         |    | ō1<br>σ | <b>Ed</b> VC <sub>D</sub> | 8 F                                  |          |          |      | ※ 应 ♥ ■ 100% 7:42 ma |

**Figure 4-19** *Active Test Screen*

The Function Buttons in the lower-right corner of the Active Test screen manipulate the test signals. The operational instructions are displayed in the main section of the test screen. Follow the on-screen instructions and make appropriate selections to complete the tests.

Tap the **ESC** function button to exit the test when finished.

# **4.9 Special Functions**

These functions perform various component adaptations, including the recalibration or configuration of certain components after repairs or replacements have been completed.

Select a function to display detailed information and the execution screen. Special functions vary by vehicle. Follow the on-screen instructions and make appropriate selections to complete the function.

# **4.10 Programming and Coding**

Since the introduction of the OBDII and leading up to modern hybrids and EVs, hardware and software technologies in cars have been advancing at an exponential rate. Updating software may be the only way to fix the following issues:

- ⚫ Drivability
- Fuel Efficiencv
- ⚫ Power Loss
- Fault Codes
- ⚫ Durability of Mechanical Parts

The Programming and Coding function is used to re-flash the vehicle control modules, which allows you to update the computer software of the vehicle to the latest version, as well as to reprogram adaptive data of certain components after making repairs or replacements.

### **NOTE**

The programming function applies only when the vehicle is connected with a VCI, which serves as a PassThru interface to establish communication with and transfer data to the vehicle's ECU.

Available programming or coding operations vary by test vehicle. Only available operations display in the tablet menu.

There are two general types of programming operations:

- A. Coding also known as *Teach-in Program* or *Component Adaptation*, is used to reprogram adaptive data for vehicle control modules after repairs or replacements of vehicle parts.
- B. Reprogramming downloads the latest software from the online server database through Internet access (this procedure is done automatically when the tablet is connected to the Internet, so there is no need to check for software updates), and reprograms the newest version into the vehicle's ECU.

### **⊘NOTE**

Ensure that the tablet is connected to a stable Internet access before applying the ECU programming function, so that the tablet is able to obtain access to the vehicle manufacturer's server for update service.

Selecting the Programming or Coding function opens a menu of operation options that varies by vehicle make and model. Selecting a menu option either displays a programming interface or opens another menu of additional choices. Follow all on-screen instructions while performing the programming or coding operations. How and what information is presented on the screen vary by the type of operation being performed.

### **4.10.1 Coding**

The main section of the Coding screen displays a list of vehicle components and the coding information that mainly consists of two parts:

- 1. All available systems for coding are displayed on the left side, and the coding data or value on the right side.
- 2. The bottom of the main section displays the Function Buttons that enable you to manipulate the operation.

Check the vehicle condition and the coding information carefully. Use the Function Buttons to edit codes for the corresponding components. Tap **Send** when you finish editing all items. When the operation is completed, an execution status message such as Completed, Finished or Successful, may display.

Tap the **ESC** button to exit the function.

### **4.10.2 Reprogramming**

#### **Before the reprogramming begins:**

- It is mandatory that the tablet is connected to a stable network.
- Tablet must be connected to VCI by USB.
- Tablet battery must be fully charged during module programming. Connect tablet to a charger if needed.
- ⚫ Attach battery maintainer to the vehicle battery to ensure a steady voltage is maintained throughout programming. Voltage requirements differ by vehicle manufacturer. Consult vehicle manufacturer recommendations prior to programming a module.
- Do not quit the application during a module programming as the process may fail and may also result in permanent damage to the module.

Typical reprogramming operations require you to input and validate VIN number first. Tap the input box and enter the correct number. The programming interface then displays.

The main section of the reprogramming interface offers information of the hardware, the current software version, and the newest software versions to be programmed into the control units. A series of on-screen operational instructions will display to guide you through the programming procedure.

Carefully read the on-screen information and follow the instructions to execute the programming procedure.

### **4.10.3 Re-flash Errors**

### **O**IMPORTANT

When reprogramming onboard, always make sure the vehicle battery is fully charged and in good working condition. During reprogramming, the operation may fail if voltage falls below the proper operation voltage. Sometimes a failed operation can be recovered, but the failed reprogramming can also ruin the control module. We recommend connecting an external battery maintainer to the vehicle to ensure a steady voltage is maintained throughout programming. The required voltage differs by vehicle manufacturer. Consult vehicle manufacturer for correct voltage to be maintained.

Occasionally a flash update procedure may not complete properly. Common causes of flash errors include: poor cable connections among the tablet, VCI, and vehicle, the vehicle ignition being switched off before the flash procedure is complete, or low vehicle battery voltage.

If the process quits, recheck all cable connections to assure good communications and initialize the flash procedure. The programming procedure will automatically repeat if the previous operation does not succeed.

# **4.11 Generic OBDII Operations**

The OBDII/EOBD vehicle diagnosis option offers a quick way to check for DTCs, isolate the cause of an illuminated Malfunction Indicator Lamp (MIL), check monitor status prior to emissions certification testing, verify repairs, and perform other emissions-related services. The OBDII direct access option is also used for testing OBDII/EOBD-compliant vehicles that are not included in the database. Diagnostics toolbar buttons at the top of the screen are available for specific vehicle diagnostics. See *Table 4-2 [Diagnostics](#page-29-0)  [Toolbar Buttons](#page-29-0)* for details.

### **4.11.1 General Procedure**

- ➢ **To access the OBDII/EOBD diagnostics functions**
	- 1. Tap the **Diagnostics** application button on the OTOFIX Job Menu. The Vehicle Menu displays.
	- 2. Tap the **EOBD** button. There are two options to establish communication with the vehicle.
		- Auto Scan select it to establish communication using each protocol in order to determine which one the vehicle is using.
		- ⚫ Protocol select it to open a submenu of various protocols. A communication protocol is a standardized way of data communication between an ECU and a diagnostic tool. Global OBD may use several different communication protocols.
	- 3. Select a specific protocol if the **Protocol** option is selected. Wait for the Function Menu to appear.

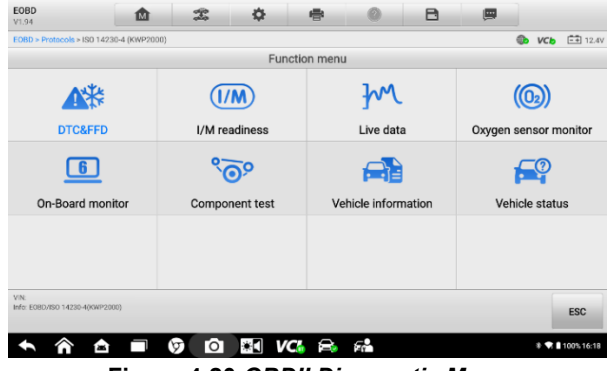

**Figure 4-20** *OBDII Diagnostic Menu*

- 4. Select a function to continue.
	- ⚫ DTC & FFD
	- I/M Readiness
	- Live Data
	- ⚫ Oxygen Sensor Monitor
	- On-Board Monitor
	- ⚫ Component Test
	- ⚫ Vehicle Information
	- Vehicle Status

#### **⊘**NOTE

Supported functions may vary by vehicle.

### **4.11.2 Function Descriptions**

This section describes the various functions of each diagnostic option:

### *DTC & FFD*

When this function is selected, the screen displays a list of Current Codes and Pending Codes. When the Freeze Frame data of certain DTCs are available for viewing, a snowflake icon will display on the right side of the DTC item. The Erase Codes function can be applied by tapping the Function Button at the bottom of the screen.

| <b>EOBD</b><br>V1.94                | íМ                                             | $\mathcal{Z}$ | 森           | 曡                                                                          |                  | 日      | 團              |                         |                                    |
|-------------------------------------|------------------------------------------------|---------------|-------------|----------------------------------------------------------------------------|------------------|--------|----------------|-------------------------|------------------------------------|
|                                     | EOBD > Protocols > ISO 15765-4 (CAN) > DTC&FFD |               |             |                                                                            |                  |        |                | <b>Ob</b><br><b>VCh</b> | $\left[\frac{n+1}{2}\right]$ 12.4V |
|                                     |                                                |               |             | Trouble codes(LANDROVER)                                                   |                  |        |                |                         |                                    |
| <b>DTC</b>                          | <b>Status</b>                                  |               | Description |                                                                            |                  |        |                |                         | DTC guide                          |
| P0110                               | \$11<br>Current                                |               |             | Intake air temperature sensor 1 circuit bank 1                             |                  |        |                |                         | и,                                 |
| P0005                               | \$11<br>Current                                |               |             | Fuel shutoff valve 'A' control circuit/open                                |                  |        |                |                         | 跽                                  |
| P1001                               | \$3D<br>Pending                                |               |             | Key on engine running unable to complete; key on engine<br>running aborted |                  |        |                |                         |                                    |
| U3003                               | \$3D<br>Pending                                |               |             | Battery voltage                                                            |                  |        |                |                         |                                    |
|                                     |                                                |               |             |                                                                            |                  |        |                |                         |                                    |
|                                     |                                                |               |             |                                                                            |                  |        |                |                         |                                    |
|                                     |                                                |               |             |                                                                            |                  |        |                |                         |                                    |
| VIN:<br>Info: EOBD/ISO 15765-4(CAN) |                                                |               |             | DTC guide                                                                  | Freeze<br>frame. | Search | Erase<br>codes | Read<br>codes           | <b>ESC</b>                         |
|                                     | a                                              | ō1<br>σ       | ∗П          | VC.                                                                        |                  |        |                |                         | ● 197% 19:09                       |
|                                     |                                                |               |             |                                                                            |                  |        |                |                         |                                    |

**Figure 4-21** *DTC & FFD Screen*

#### ⚫ **Current Codes**

Current codes are emissions-related DTCs from the ECU of the vehicle. OBDII/EOBD Codes have a priority according to their emissions severity, with higher-priority codes overwriting lower-priority ones. The priority of the code determines the illumination of the Malfunction Indicator Lamp (MIL) and the erasing-code procedure. Manufacturers rank codes differently, so DTCs may vary by vehicle.

#### ⚫ **Pending Codes**

These are codes whose storing conditions have been met during the last drive cycle, but need to be met on two or more consecutive drive cycles before the DTC stored. The purpose of displaying pending codes is to assist the service technician after a vehicle repair when the diagnostic information is cleared, by reporting test results after a single driving cycle.

- a) If a test fails during the driving cycle, the DTC associated is reported. If the pending fault does not occur again within 40 to 80 warm-up cycles, the fault is automatically cleared from memory.
- b) Test results reported do not necessarily indicate a faulty component or system. If test results indicate another failure after additional driving, a DTC is stored to indicate a faulty component or system.

#### ⚫ **Freeze Frame**

In most cases, the stored frame is the last-DTC reported. Certain DTCs, those have a greater impact on vehicle emissions, have a higher priority. In these cases, DTC of the highest priority is the one for which the freeze frame records are retained. Freeze frame data includes a "snapshot" of critical parameter values at the time the DTC is stored.

#### ⚫ **Erase Codes**

This option is used to clear all emissions-related diagnostic data including DTCs, freeze frame data, and specific manufacturer-enhanced data from the vehicle ECU. This option resets the I/M Readiness Monitor Status for all vehicle monitors to Not Ready or Not Complete status.

A confirmation screen displays when the clear codes option is selected to prevent accidental loss of data. Select **Yes** on the confirmation screen to continue, or **No** to exit.

### *I/M Readiness*

This function is used to check the readiness of the monitoring system. It is an excellent function to use prior to having a vehicle inspected for state emissions compliance. Selecting I/M Readiness opens a submenu with two choices:

- Since DTCs Cleared displays the status of monitors since the last time the DTCs are erased.
- This Driving Cycle displays the status of monitors since the beginning of the current drive cycle.

### *Live Data*

This function enables the display of real-time PID data from the ECU. Displayed data includes analog and digital input and output, and system status information broadcast in the vehicle data stream.

Live data can be displayed in various modes. See *[Live Data](#page-37-0)* for detailed information.

### *Oxygen Sensor Monitor*

This function allows retrieval and review of recent oxygen sensor monitor test results stored on the vehicle on-board computer.

The Oxygen Sensor Monitor test function is not supported by vehicles that communicate using a controller area network (CAN). For Oxygen Sensor Monitor test results of the CAN-equipped vehicles, refer to *[On-Board Monitor](#page-50-0)*.

### <span id="page-50-0"></span>*On-Board Monitor*

This function allows you to view the results of the On-Board Monitor tests. The tests are useful after the service when a vehicle control module memory is already erased.

### *Component Test*

This function enables dual-directional control of the ECU so that the diagnostic tool can transmit control commands to operate the vehicle systems. This function is useful in determining how well the ECU responds to a command.

### *Vehicle Information*

This function enables the display of the vehicle identification number (VIN), calibration identification number, calibration verification number (CVN), and other information of the test vehicle.

#### *Vehicle Status*

This function checks the current condition of the vehicle, such as the communication protocols of OBDII modules, number of fault codes, and status of the Malfunction Indicator Lamp (MIL).

## **4.12 Exit Diagnostics**

The Diagnostics application operates while communication with the vehicle is still active. It is important to properly exit from the diagnostics operation interface to stop all communications with the vehicle before closing the Diagnostics application.

### **⊘NOTE**

Damage to the vehicle Electronic Control Module (ECM) may occur if the communication is disrupted. Ensure all forms of communication links such as data cable, USB cable, and wireless or wired network, are properly connected throughout the test. Exit all interfaces before disconnecting the test cable and power supply.

#### ➢ **To exit the Diagnostics**

- 1. On an active diagnostic screen, tap the **Back** or **ESC** button to exit a diagnostic session. Or
- 2. Tap the **Vehicle Swap** button in the diagnostics toolbar to return to the Vehicle Menu screen. On the Vehicle Menu screen, tap the **Home** button in the top toolbar, or tap the **Back** button in the navigation bar at the bottom of the screen. Or
- 3. Tap the **Home** button in the diagnostics toolbar to exit the application directly and return to the OTOFIX Job Menu.

Now, the Diagnostics application is no longer communicating with the vehicle and it is safe to open other OTOFIX applications, or exit the OTOFIX diagnostics system and return to the Android System's Home screen.

# **5. Service**

The **Service** section is specially designed to provide quick access to the vehicle systems for various scheduled service and maintenance tasks. The typical service operation screen is a series of menu driven executive commands. Follow on-screen instructions to select appropriate execution options, enter correct values or data, and perform necessary actions. The application will display detailed instructions to complete selected service operations.

| 凾                                     |                    | Service                        |                                    |                           |
|---------------------------------------|--------------------|--------------------------------|------------------------------------|---------------------------|
| Oil reset                             | $\circledR$<br>EPB | رل<br><b>TPMS</b>              | $\bigoplus$<br><b>BMS</b>          | <b>Brake bleed</b>        |
| $(\frac{DPE}{CCE})$<br>Aftertreatment | £Ō<br>Immo keys    | Injector                       | 0<br>SAS                           | Suspension                |
| Throttle                              | WIN DR ROOF        | <b>Seats</b>                   | Odometer                           | $A \oplus$<br>Lang change |
| 目口<br>Headlamp                        | CHG tire size      | Э<br><b>TEC</b> learn          | $\frac{r}{\odot}$<br><b>ABSSRS</b> | Cylinder                  |
| ø                                     | Ю<br>Ø             | $\bullet$<br>经<br>VC<br>Å<br>⊜ |                                    | * 全自84% 5:14mm            |

**Figure 5-1** *Service Menu*

Several most commonly used services are described in this chapter.

# **5.1 Oil Reset Service**

Perform reset for the Engine Oil Life system, which calculates an optimal oil life change interval depending on the vehicle driving conditions and climate. The Oil Life Reminder must be reset each time the oil is changed, so the system can calculate when the next oil change is required.

### **⊘NOTE**

- 1. Always reset the engine oil life to 100% after every oil change.
- 2. All required work must be carried out before the service indicators are reset. Failure to do so may result in incorrect service values and cause DTCs to be stored by the relevant control module.
- 3. For some vehicles, the scan tool can reset additional service lights such as maintenance cycle and service interval. On BMW vehicles for example, service resets include engine oil, spark plugs, front/rear brakes, coolant, particle filter, brake fluid, micro filter, vehicle inspection, exhaust emission inspection and vehicle checks.

# **5.2 Electric Parking Brake (EPB) Service**

This function has a multitude of usages to maintain the electronic braking system safely and effectively. The applications include deactivating and activating the brake control system, assisting with brake fluid control, opening and closing brake pads, and setting brakes after disc or pad replacement.

### **5.2.1 EPB Safety**

It can be dangerous to perform Electric Parking Brake (EPB) system maintenance, so before you begin the service work, please keep these rules in mind.

- $\checkmark$  Ensure that you are fully familiar with the braking system and its operation before commencing any work.
- $\checkmark$  The EPB control system may be required to be deactivated before carrying out any maintenance/diagnostic work on the brake system. This can be done from the tool menu.
- $\checkmark$  Only perform maintenance work when the vehicle is stationary and on level ground.
- $\checkmark$  Ensure that the EPB control system is reactivated after the maintenance work has been completed.

### **NOTE**

Autel Company accepts no responsibility for any accident or injury arising from the maintenance of the Electric Parking Brake system.

# **5.3 Tire Pressure Monitoring System (TPMS) Service**

This function allows you to quickly look up the tire sensor IDs from the vehicle ECU, as well as to perform TPMS replacement and reset procedures after tire sensors are replaced.

# **5.4 Battery Management System (BMS) Service**

The Battery Management System (BMS) allows the tool to evaluate the battery charge state, monitor the close-circuit current, register the battery replacement, activate the rest state of the vehicle, and charge the battery via the diagnostic socket.

### ⊘note

- 1. This function is not supported by all vehicles.
- 2. The sub functions and actual test screens of the BMS may vary by vehicle, please follow the on-screen instructions to make correct option selection.

The vehicle may use either a sealed lead-acid battery or an Absorbed Glass Mat (AGM) battery. Lead acid battery contains liquid sulphuric acid and can spill when overturned.

AGM battery (known as VRLA battery, valve regulated lead acid) also contains sulphuric acid, but the acid is contained in glass mats between terminal plates.

It is recommended that the replacement aftermarket battery has the same specifications, such as capacity and type, as the exiting battery. If the original battery is replaced with a different type of battery (e.g. a lead-acid battery is replaced with an AGM battery) or a battery with a different capacity (mAh), the vehicle may require reprogramming of the new battery type, in addition to, performing the battery reset. Consult the vehicle manual for additional vehicle-specific information.

# **5.5 Diesel Particle Filter (DPF) Service**

The Diesel Particle Filter (DPF) function manages DPF regeneration, DPF component replacement teach-in and DPF teach-in after replacing the engine control unit.

The ECM monitors driving style and selects a suitable time to employ regeneration. Cars driven a lot at idling speed and low load will attempt to regenerate earlier than cars driven more with higher load and speed. For regeneration to take place, a prolonged high exhaust temperature must be obtained.

In the event of the car being driven in such a way that regeneration is not possible, i.e., frequent short journeys, a diagnostic trouble code will eventually be registered in addition to the DPF light and "Check Engine" indicators displaying. A service regeneration can be requested in the workshop using the diagnostic tool.

Before performing a forced DPF regeneration using the tool, check the following items:

- The fuel light is not on.
- No DPF-relevant faults are stored in system.
- The vehicle has the specified engine oil.
- ⚫ The oil for diesel is not contaminated.

### *<u>OIMPORTANT</u>*

Before diagnosing the problem vehicle and attempting to perform an emergency regeneration, it is important to obtain a full diagnostic log and read out relevant measured value blocks.

### **NOTE**

- 1. The DPF will not regenerate if the engine management light is on, or there is a faulty EGR valve.
- 2. The ECU must be re-adapted when replacing the DPF and when topping up the fuel additive Eolys.
- 3. If the vehicle needs to be driven in order to perform a DPF service, a second person is needed for the function. One person should drive the vehicle while the other person observes the screen on the Tool. Do not attempt to drive and observe the scan tool at the same time. This is dangerous and puts your life and the lives of other motors and pedestrians at risk.

# **5.6 Immobilizer (IMMO) Service**

An immobilizer is an anti-theft mechanism that prevents an automobile's engine from starting unless the correct ignition key or other device is present. This device prevents thieves from starting the car by a method known as hot wiring. Most new vehicles have an immobilizer as standard equipment. An important advantage of this system is that it doesn't require the car owner to activate it; it operates automatically. An immobilizer is considered as providing much more effective anti-theft protection than an audible alarm alone; many auto insurance companies offer lower rates for vehicles that are equipped with an immobilizer.

As an anti-theft device, an immobilizer disables one of the systems needed to start a car's engine, usually the fuel supply or the ignition. This is accomplished by radio frequency identification between a transponder in the ignition key and a device called a radio frequency reader in the [steering column.](http://www.wisegeek.com/what-is-a-steering-column.htm) When the key is placed in the ignition, the transponder sends a signal with a unique identification code to the reader, which relays it to a receiver in the vehicle computer control module. If the code is correct, the computer allows the fuel supply and ignition systems to operate and start the car. If the code is incorrect or absent, the computer disables the system, and the car will be unable to start until the correct key is placed in the ignition.

The IMMO service can disable a lost vehicle key and program the replacement key fob. One or more replacement key fobs can be programmed.

# **5.7 Steering Angle Sensor (SAS) Service**

SAS Calibration permanently stores the current steering wheel position as the straightahead position in the SAS EEPROM. Therefore, the front wheels and the steering wheel must be set exactly to the straight-ahead position before calibration. In addition, the VIN is also read from the instrument cluster and stored permanently in the SAS EEPROM. On successful completion of calibration, the SAS fault memory is automatically cleared.

Calibration must always be carried out after the following operations:

Steering wheel replacement

- SAS replacement
- ⚫ Any maintenance that involves opening the connector hub from the SAS to the column
- ⚫ Any maintenance or repair work on the steering linkage, steering gear or other related mechanism
- Wheel alignment or wheel track adjustment
- Accident repairs where damage to the SAS or assembly, or any part of the steering system may have occurred

### **⊘NOTE**

- 1. Autel Company accepts no responsibility for any accident or injury arising from servicing the SAS system. When interpreting DTCs retrieved from the vehicle, always follow the manufacturer's recommendation for repair.
- 2. All software screens shown in this manual are examples, and actual test screens may vary by test vehicle. Pay attention to the menu titles and onscreen instructions to make correct option selections.
- 3. Before starting procedure, make sure the vehicle has an ESC button. Look for button on dash.

# **6. Data Manager**

The Data Manager application allows you to store, print and review the saved files, manage the workshop and customer information records, and keep test vehicle records.

Selecting the **Data Manager** application opens the file system menu. There are nine main functions available.

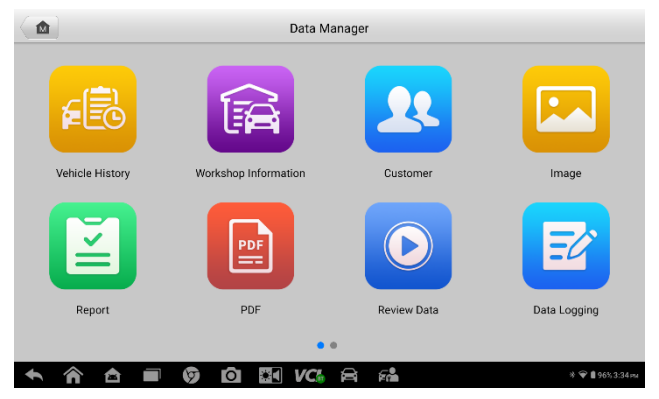

**Figure 6-1** *Data Manager Screen*

The table below describes each of the Function Buttons in the Data Manager application.

#### **Table 6-1** *Buttons in Data Manager*

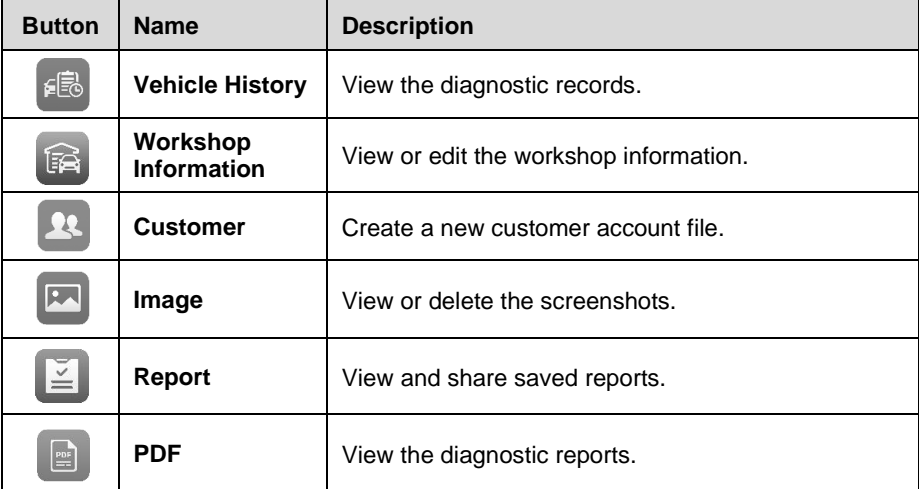

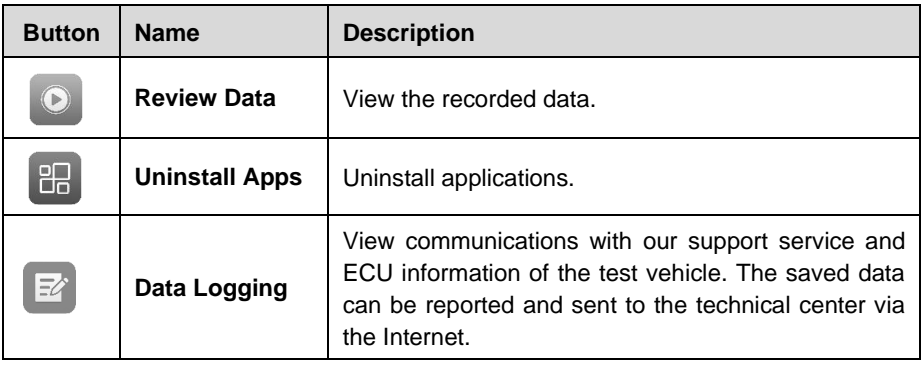

# **6.1 Vehicle History**

This function stores records of test vehicle, including vehicle information and the retrieved DTCs from previous diagnostic sessions. Test information is summarized and displays in an easy-to-read table listing. The Vehicle History also provides direct access to the previously-tested vehicles and allows you to directly restart a diagnostics session without needing to perform auto or manual vehicle selection.

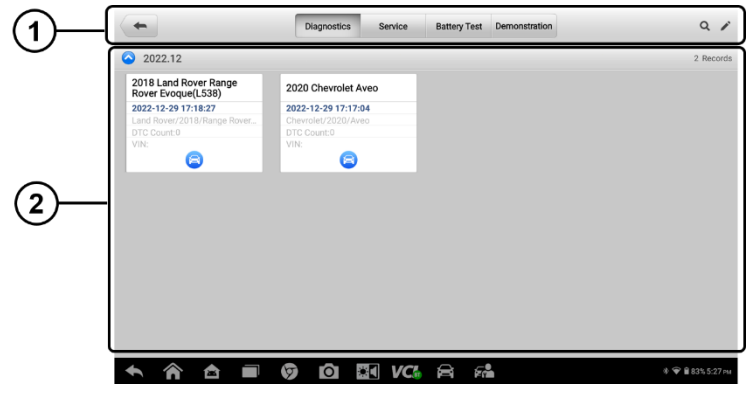

**Figure 6-2** *Vehicle History Screen*

- 1. Top Toolbar Buttons navigation and application controls.
- 2. Main section displays all vehicle records.
- ➢ **To activate a test session for the recorded vehicle**
	- 1. Tap **Data Manager** on the OTOFIX Job Menu.
	- 2. Select **Vehicle History** to open the screen. Tap **Diagnostics**, **Battery Test** or **Service** to select the test records.
	- 3. Tap the icon at the bottom of the thumbnail of a vehicle record.

4. The diagnostics screen of the vehicle appears and a new diagnostic session is activated. Or select a vehicle thumbnail to select a record. A History Test record sheet appears. Review the recorded information for the test vehicle, and tap the button on the upper-right corner to continue diagnostics.

### **6.1.1 Test Record**

The Test Record is a detailed data form of the test vehicle, which includes general vehicle information, service record, and customer information. Technician Notes will also display if present.

### **NOTE**

The OTOFIX tablet must connect to the VCI to restart test sessions on the previously tested vehicles.

| Title               | 2015 GM Chevrolet |                  |             | View PDF           |
|---------------------|-------------------|------------------|-------------|--------------------|
| Vehicle Information |                   |                  |             | <b>● Print</b>     |
| Year                | 2015              | License<br>plate |             | 区 E-mail           |
| Make                | <b>GM</b>         | VIN              | 1G1PB       | Get<br>Report<br>目 |
| Model               | Chevrolet         | Odometer         |             | Delete<br>龠        |
| Sub model Cruze     |                   | Color            | Color       |                    |
| Engine              |                   | <b>Status</b>    | Not started |                    |
| Service record      |                   |                  |             |                    |
| Technician          |                   |                  |             |                    |
| Technician          |                   |                  |             |                    |
| <b>Notes</b>        |                   |                  |             |                    |

**Figure 6-3** *Test Record Sheet*

- ➢ **To edit the Test record**
	- 1. Tap **Data Manager** on the OTOFIX Job Menu.
	- 2. Select **Vehicle History**.
	- 3. Select a specific vehicle history record thumbnail from the main section. The historical test record will display.
	- 4. Tap the **Edit** button (a pen icon) to start editing.
	- 5. Tap each item to input information or attach files or images.
	- 6. Tap **Add a Customer** to correlate the historical record sheet to an existing customer account, or add a new account to be correlated with the test vehicle record. See *[Customer](#page-60-0)* for more information.
	- 7. Tap **Done** to save the updated record, or tap **Cancel** to exit without saving.

### **⊘NOTE**

The vehicle VIN, license number, and customer account are correlated by default. Vehicle records will automatically be correlated using this vehicle and customer identification.

# **6.2 Workshop Information**

Workshop Information allows you to input, edit, and save the detailed workshop information, such as shop name, address, phone number, and other remarks, which, when printing vehicle diagnostic reports and other associated test file, will display as the header of the printed documents.

|                   | Workshop information    |                         |                  |
|-------------------|-------------------------|-------------------------|------------------|
| Basic information |                         |                         |                  |
| Set shop logo     |                         | Set page footer<br>logo |                  |
| Shop name         |                         | Tel                     |                  |
| State             |                         | Fax                     |                  |
| City              |                         | E-mail                  |                  |
| Zip code          |                         |                         |                  |
| Address           |                         |                         |                  |
| More information  |                         |                         |                  |
| Manager name      |                         | Manager title           |                  |
| Website           |                         |                         |                  |
| Slogan            |                         |                         |                  |
| o                 | Ю<br>VG.<br>ত<br>$\ast$ | 经<br>a                  | * ♥ 自83% 5:27 ma |

**Figure 6-4** *Sample Workshop Information Sheet*

- ➢ **To edit the Workshop information sheet**
	- 1. Tap **Data Manager** on the OTOFIX Job Menu.
	- 2. Select **Workshop Information**.
	- 3. Tap on each field to input the corresponding information.
	- 4. Tap **Done** to save the updated workshop information, or tap **Cancel** to exit without saving.

## <span id="page-60-0"></span>**6.3 Customer**

The Customer function allows you to create and edit customer accounts. It helps you to save and organize all customer accounts correlated with the test vehicle history records.

- ➢ **To create a customer account**
	- 1. Tap the **Data Manager** application on the OTOFIX Job Menu.
	- 2. Select **Customer**.

3. Tap the **Add a Customer** button. An empty information form displays, and tap each field to input the appropriate information.

#### **⊘NOTE**

The items that must be filled are indicated as required fields.

- 4. For customers with more than one vehicle for service, tap **Add New Vehicle Information**. To delete the added vehicle information, tap the **button**.
- 5. Tap **Complete** in the upper-right corner of the screen to save the customer information, or tap **Cancel** to exit without saving.

#### ➢ **To edit a customer account**

- 1. Tap **Data Manager** on the OTOFIX Job Menu.
- 2. Select **Customer**.
- 3. Select a customer account by tapping the corresponding name card. A Customer Information record displays.
- 4. Tap **Edit** on the top toolbar to start editing.
- 5. Tap on the input field to edit information.
- 6. Tap **Complete** to save the updated information, or tap **Cancel** to exit without saving.

#### ➢ **To delete a customer account**

- 1. Tap **Data Manager** on the OTOFIX Job Menu.
- 2. Select **Customer**.
- 3. Select a customer account by tapping the corresponding name card. A Customer Information record displays.
- 4. Tap **Edit** on the top toolbar to start editing.
- 5. Tap **Delete** button on the top of the screen. A message displays.
- 6. Tap **OK** to confirm the command, and the account is deleted. Tap **Cancel** to cancel the request.

### **6.4 Image**

The Image section is a PNG database containing all captured screenshots.

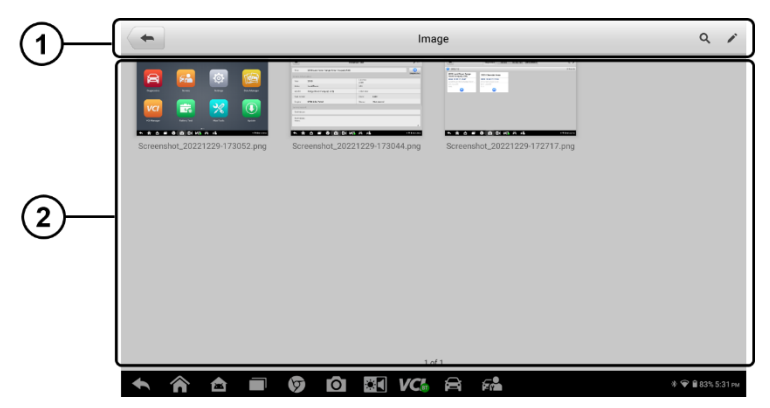

#### <span id="page-62-0"></span>**Figure 6-5** *Image Database Screen*

- 1. Toolbar Buttons used to edit, print or delete the image files. See *[Table 6-2](#page-62-0) Toolbar [Buttons in PNG](#page-62-0) Database* for detailed information.
- 2. Main Section displays the stored images.

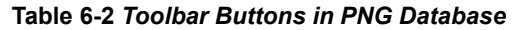

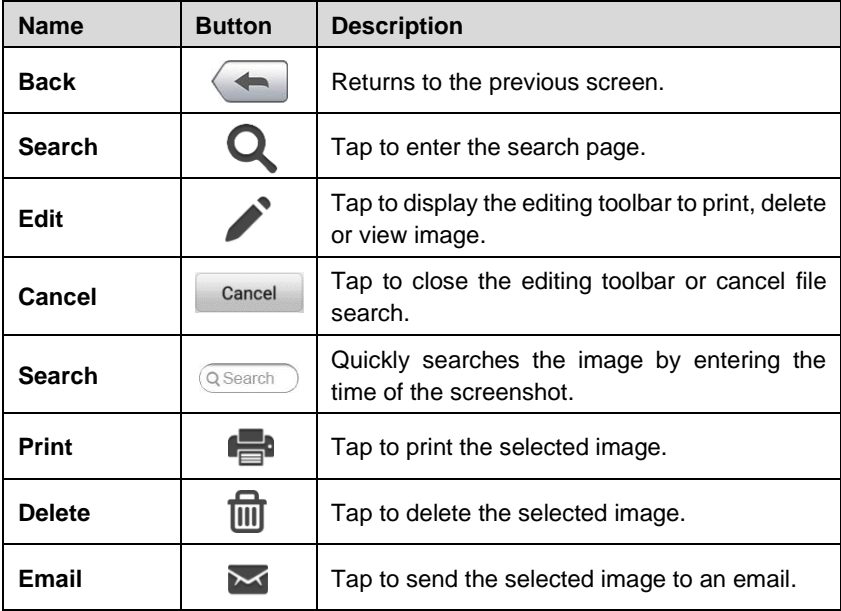

#### ➢ **To edit/delete image(s)**

- 1. Select **Data Manager** on the OTOFIX Job Menu.
- 2. Select **Image** to access the PNG database.
- 3. Tap **Edit** on the top-right corner of the window. The editing screen displays.
- 4. Select the image(s) you want to edit by tapping the check box at the bottom-right corner of the image.
- 5. Tap **Delete** icon to delete the selected images or delete all images. Tap **Print** icon to print the selected image(s). Tap **Email** icon to send the selected image(s) to an email.

# **6.5 Report**

This section stores and displays all diagnostic reports. The reports stored in the report will be uploaded automatically when you set **ON** to the Report upload to Cloud on Scan Report. Tap one of the reports to view it. Tap the **Share** icon to share the report via QR code, email, or SMS.

# **6.6 PDF Files**

The PDF section stores and displays all PDF files of the saved data. After entering the PDF database, select a PDF file to view the stored information.

This section uses the standard Adobe Reader application for file viewing and editing. Please refer to the associated Adobe Reader manual for more detailed instructions.

# **6.7 Review Data**

The Review Data function allows you to play back the recorded data frames of live data streams.

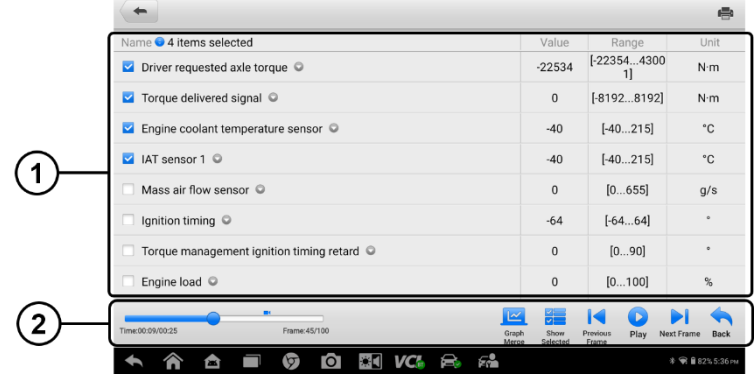

On the Review Data main screen, select a record to play back.

**Figure 6-6** *Data Playback Screen*

- 1. Main Section displays the recorded data frames.
- 2. Navigation Toolbar allows you to manipulate data playback.

Use the Navigation Toolbar buttons to play back the record data from frame to frame.

Tap **Back** to exit data playback.

# **6.8 Uninstall Apps**

This section allows you to manage the software application installed on the OTOFIX Diagnostics System. Selecting this section opens a managing screen, on which you can check all available vehicle diagnostic applications.

Select the vehicle software you want to delete by tapping on the car brand icon. The selected item will display a blue check mark at the upper-right corner. Tap the **Delete**  button on the top bar to delete the software from the system database.

# **6.9 Data Logging**

The Data Logging section allows you to launch the Support platform directly to view all records of feedback or not feedback (saved) data loggings on the diagnostics system. For more information, please refer to *[Data Logging.](#page-89-0)*

# **7. Battery Test**

The OTOFIX BT1 Lite (hereinafter referred to as BT1 Lite) is a battery and electrical system analysis tool that uses Adaptive Conductance, an advanced battery analysis method to produce a more accurate examination of the battery's cold cranking ability and reserve capacity, which is vital to determining a battery's true health. The BT1 Lite enables technicians to view the health status of the vehicle's battery and electrical system. Together with the BT1 Lite, this application can complete battery & starting and charging system tests and display the test results.

### **⊘NOTE**

The BT1 Lite tester is sold separately.

# **7.1 OTOFIX BT1 Lite Tester**

### **7.1.1 Function Description**

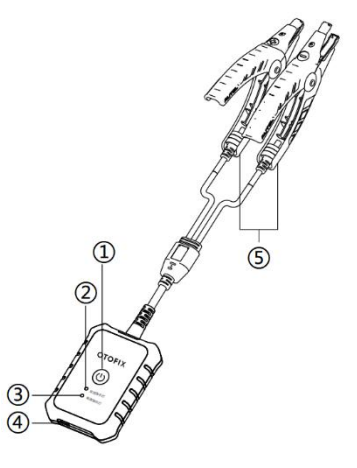

**Figure 7-1** *BT1 Lite Tester*

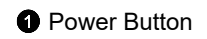

**@** Status LED

**O** Power LED

**O** USB Port

**B** Battery Clamp Cable

#### **Table 7-1** *LED Description*

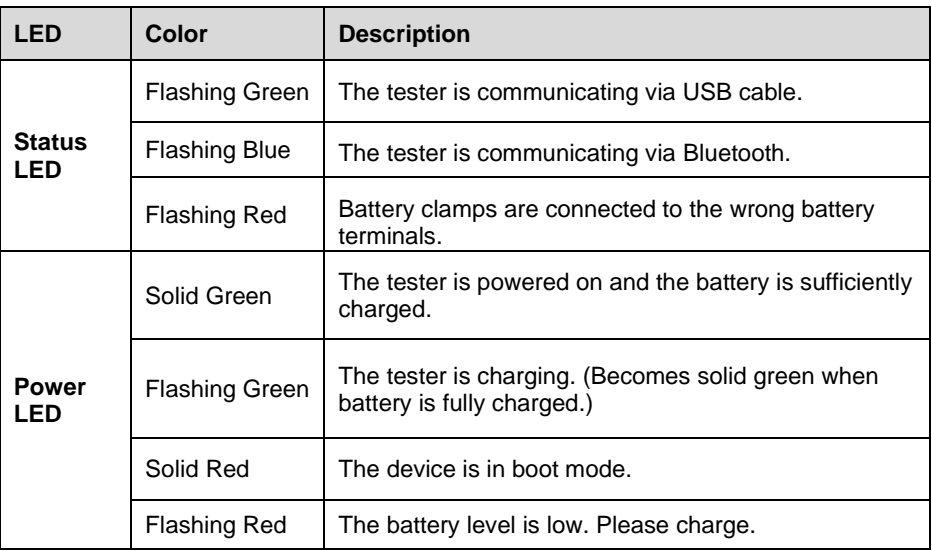

### **7.1.2 Power Sources**

The BT1 Lite tester can receive power from the following sources:

- Internal Battery Pack
- AC/DC Power Supply

### **O**IMPORTANT

Do not charge the battery when the temperature is below 0 °C (32 °F) or above 45 °C  $(113 °F)$ .

### *Internal Battery Pack*

The BT1 Lite tester can be powered with the internal rechargeable battery.

*AC/DC Power Supply — Using Power Adapter*

The BT1 Lite tester can be powered from an electrical outlet using the AC/DC power adapter. The AC/DC power supply also charges the internal battery pack.

### **7.1.3 Technical Specifications**

| <b>Item</b>                | <b>Description</b>                                                           |
|----------------------------|------------------------------------------------------------------------------|
| <b>Connectivity</b>        | USB $2.0$ , type $C$<br>Bluetooth 4.2                                        |
| <b>Input Voltage</b>       | 5 V DC                                                                       |
| <b>Working Current</b>     | $<$ 150 mA at 12 V DC                                                        |
| <b>Internal Battery</b>    | 3.7 V/800 mAh Lithium-ion polymer battery                                    |
| <b>CCA Range</b>           | 100 to 2000 A                                                                |
| <b>Voltage Range</b>       | 1.5 to 16 V                                                                  |
| <b>Working Temperature</b> | -10 °C to 50 °C (14 °F to 122 °F)                                            |
| <b>Storage Temperature</b> | $-20$ °C to 60 °C (-4 °F to 140 °F)                                          |
| Dimensions (L x W x H)     | 107 mm (4.21") x 75 mm (2.95") x 26 mm (1.02")<br>(clamp cable not included) |
| Weight                     | 320 g (0.7 lb.)                                                              |

**Table 7-2** *Technical specifications*

# **7.2 Test Preparation**

### **7.2.1 Inspect the Battery**

Before starting a test, observe the battery for:

- ⚫ Cracking, buckling or leaking (If you see any of these defects, replace the battery.)
- Corroded, loose or damaged cables and connections (Repair or replace as needed.)
- Corrosion on the battery terminals, and dirt or acid on the case top (Clean the case and terminals using a wire brush and a mixture of water and baking soda.)

### **7.2.2 Connect the Battery Tester**

- ➢ **To pair the BT1 Lite with the OTOFIX tablet**
	- 1. Press and hold the **Power** button to turn on both the OTOFIX tablet and BT1 Lite. Ensure that each unit is sufficiently charged before using.
	- 2. Enable **Bluetooth** on the OTOFIX tablet by tapping **VCI Manager** > **BAS BT**, and the tablet automatically scans for an available tester for Bluetooth pairing.

The device name will appear as "Maxi" suffixed with the device's serial number.

- 3. Check the serial number of your BT1 Lite tester and select the desired device for pairing.
- 4. When paired successfully, the connection status will read as "**Connected**" and the status LED will flash blue.

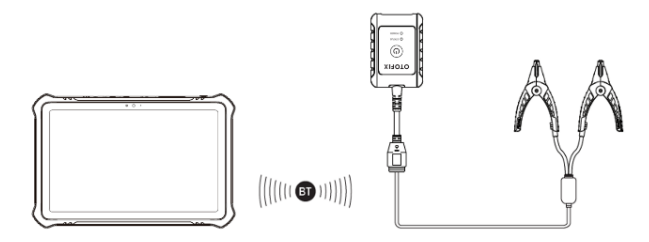

**Figure 7-2** *Connecting with the Tablet*

### ➢ **To connect to a battery**

Connect the red clamp to the positive (+) terminal and the black clamp to the negative (-) terminal of the battery.

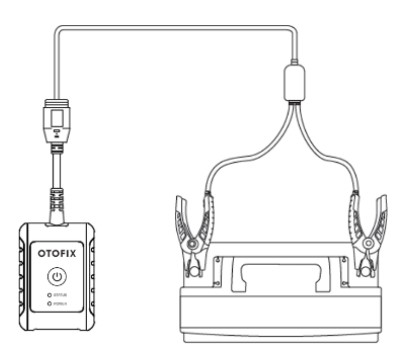

**Figure 7-3** *Connecting to a Battery*

## **7.3 In-vehicle Test**

In-vehicle Test is used for testing batteries that are installed in a vehicle. An in-vehicle test includes Battery Test, Starter Test, and Generator Test. These tests help determine the health status of the battery, the starter, and the generator.

### *<u>IMPORTANT</u>*

Before using the diagnostics functions, download the desired vehicle software on the Update screen.

### *C* NOTE

The complete in-vehicle test includes battery test, starter test, and generator test, in sequence.

#### ➢ **Confirm the Vehicle Information**

- 1. Tap the **Battery Test** application on the OTOFIX Job Menu. Select **In-vehicle Test**.
- 2. Confirm your vehicle information and make sure the VIN information is filled.
- 3. Confirm your battery information, including voltage, type, standard, and capacity. Tap **Next** to continue.

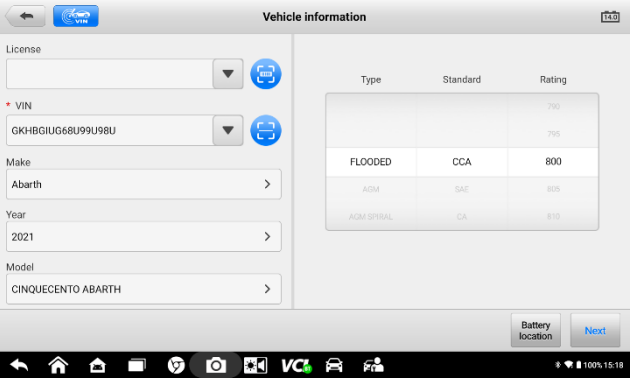

**Figure 7-4** *Vehicle Information Screen*

Please refer to the table below for a list of buttons that may appear when accessing the functions:

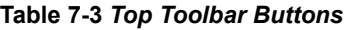

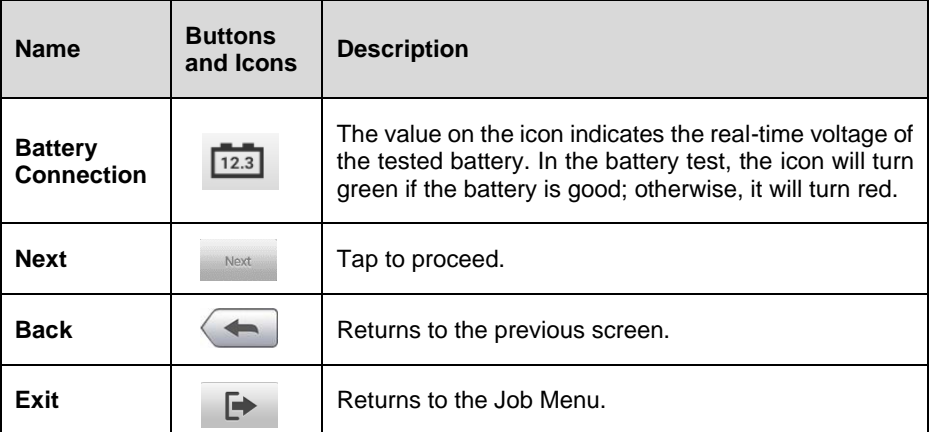

### **7.3.1 Battery Test**

### ➢ **To perform the battery test**

 $1.$ Tap **Next** on the Vehicle Information screen (Figure 7-4). Follow the on-screen instructions. Check the boxes once all required tasks are completed, and tap **Start Testing**.

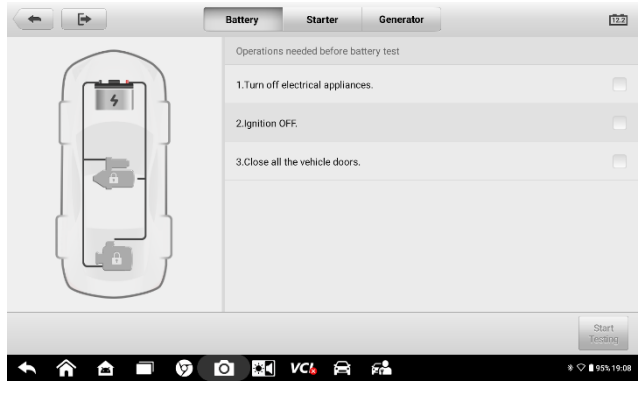

### **Figure 7-5** *Battery Test Screen*

 $2.$ Wait until the test is completed. The test results will be displayed on the tool.

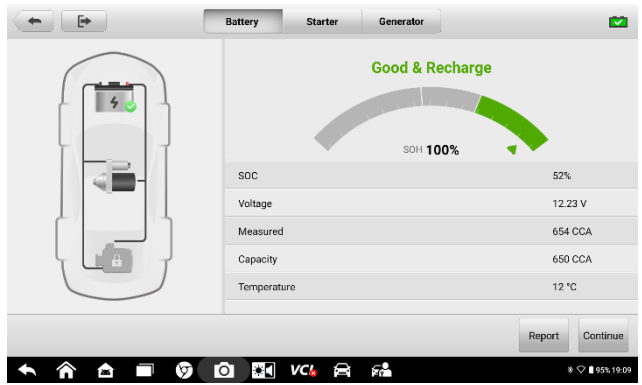

**Figure 7-6** *Battery Test Results Screen*

### *Battery Test Results*

The battery test results include a color-coded results summary, a list of test data, and tips.

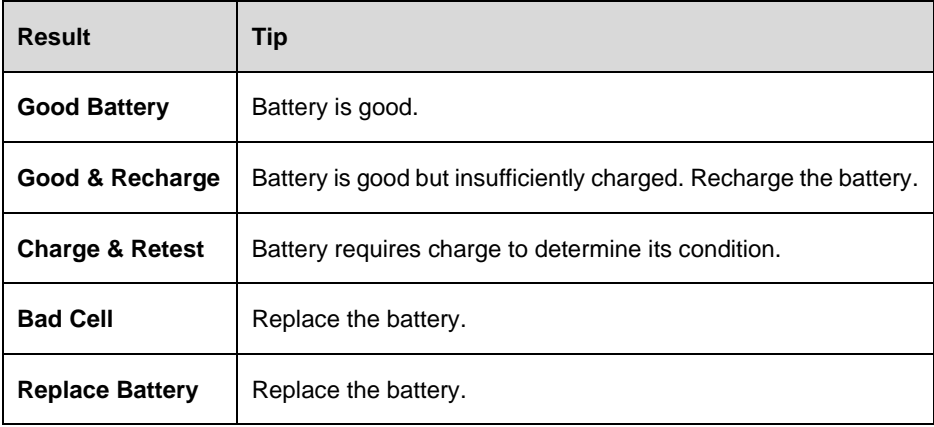

### **⊘NOTE**

Please always complete the battery test before you proceed to the starter and generator tests.

### **7.3.2 Starter Test**

#### ➢ **To perform the starter test**

- $1<sup>1</sup>$ Tap **Continue** on the Battery Test Results screen. Perform required operations based on the on-screen instructions. Tap the **Start Testing** button.
- $2.$ Start the engine and let it idle.
- $3<sub>1</sub>$ Wait for the test to complete and view the test results.

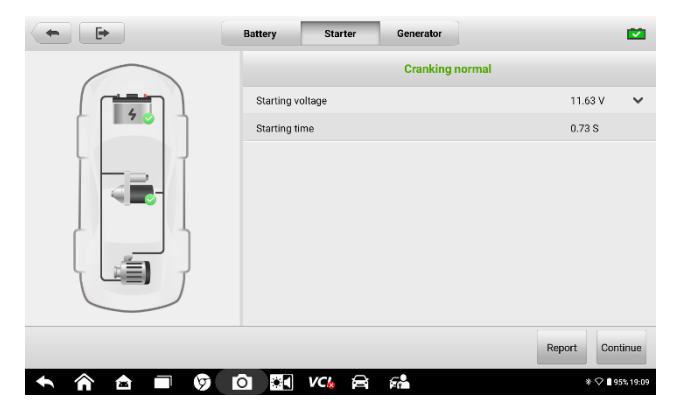

**Figure 7-7** *Starter Test Results Screen*
#### **Table 7-5** *Starter Test Results*

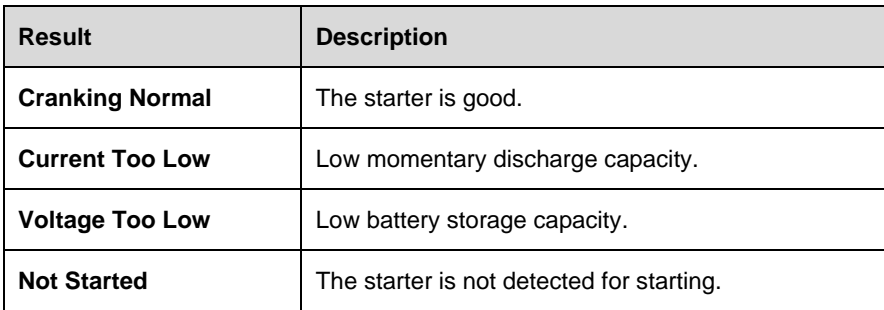

## **7.3.3 Generator Test**

#### ➢ **To perform the generator test**

- $1.$ Tap **Continue** on the Starter Test Results screen. Perform required operations based on the on-screen instructions.
- $2.$ Tap **Continue** at the bottom of the screen to view the test results.
- $3.$ Tap the **Done** button to finish the in-vehicle test.

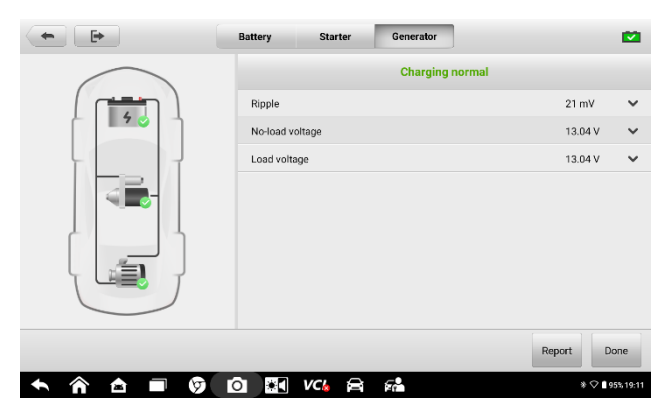

**Figure 7-8** *Generator Test Results Screen*

**Table 7-6** *Generator Test Results*

| <b>Result</b>          | <b>Description</b>                                                                                                    |  |  |
|------------------------|----------------------------------------------------------------------------------------------------|--|--|
| <b>Charging Normal</b> | The generator is functioning normally.                                                                                            |  |  |
| <b>Output Too Low</b>  | The belt linking the starter and the generator is<br>loose.<br>The cable linking the starter and battery is loose<br>or corroded. |  |  |

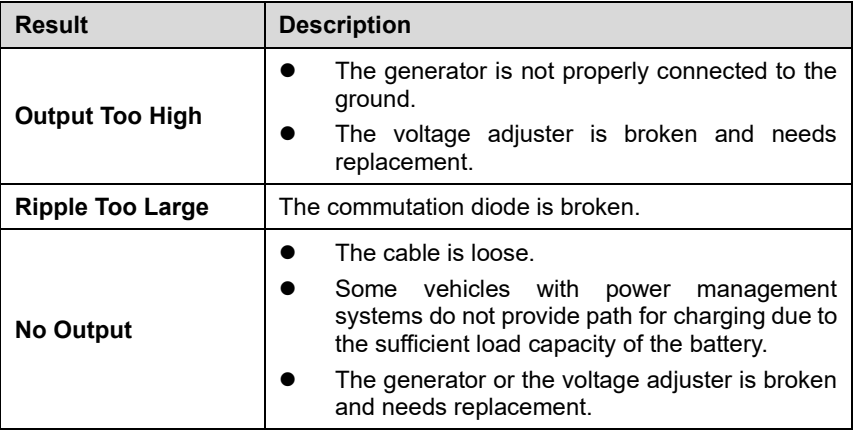

## **7.4 Out-vehicle Test**

Out-vehicle test is used to test the condition of batteries that are not connected to a vehicle. This function aims to check the health status of the battery only.

## **7.4.1 Test Procedure**

#### ➢ **To perform the out-vehicle test**

- 1. Tap the **Battery Test** application on the OTOFIX Job Menu. Select **Out-vehicle Test**.
- 2. Connect the tester clamps to the battery terminals.
- 3. Check the battery information. Tap **Start Testing** to start the test.

|                                               | Battery voltage                              | <b>12V</b> | $\overline{\mathbf{v}}$ |  |
|-----------------------------------------------|----------------------------------------------|------------|-------------------------|--|
|                                               | Type                                         | Standard   | Capacity                |  |
|                                               | AGM.                                         |            | 640                     |  |
|                                               | <b>AGM SPIRAL</b>                            |            | 645                     |  |
|                                               | EFB                                          | CCA        | 650                     |  |
| Battery test is ready. Press Start<br>Testing | GEL                                          | SAE        | 655                     |  |
|                                               |                                              | CA.        | 650                     |  |
|                                               | Check if the battery information is correct. |            |                         |  |

**Table 7-9** *Out-vehicle Test Screen*

4. The test results will display in a few seconds.

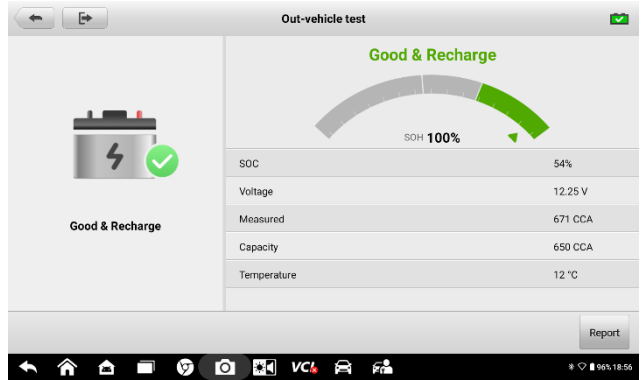

**Table 7-10** *Out-vehicle Test Results Screen*

## **7.4.2 Test Results**

Icons are color-coded to indicate status.

| Result                     | <b>Description</b>                                                                               |  |  |
|----------------------------|--------------------------------------------------------------------------------------------------|--|--|
| <b>Good Battery</b>        | Battery meets required standards.                                                                |  |  |
| Good & Recharge            | Battery is good, but low on charge. Fully charge the<br>battery. Check for causes of low charge. |  |  |
| <b>Charge &amp; Retest</b> | Battery requires charge to determine its condition.                                              |  |  |
| <b>Replace Battery</b>     | Battery fails to meet industry-accepted standards.                                               |  |  |
| <b>Bad Cell</b>            | Battery fails to meet industry-accepted standards.                                               |  |  |

**Table 7-7** *Out-vehicle Test Results*

# **8. Settings**

Access the Settings menu to adjust default settings and view information about the OTOFIX system. The following options are available for the OTOFIX system settings:

- ⚫ Units
- ⚫ Language
- Printing Settings
- Scan Report
- Push Notifications
- Auto Update
- Vehicle List
- System Settings
- ⚫ About

# **8.1 Operations**

This section describes the operation procedures for the settings.

## **8.1.1 Units**

This option allows you to change the measurement unit for the diagnostics system.

#### ➢ **To change the unit setting**

- 1. Tap the **Settings** application on the OTOFIX Job Menu.
- 2. Tap the **Units** option on the left column.
- 3. Select the appropriate measurement unit. A check mark appears to the right of the selected unit.
- 4. Tap the **Home** button on the top-left corner to return to the OTOFIX Job Menu. Or select another settings option for the system setup.

## **8.1.2 Language**

This option allows you to change the display language for the OTOFIX system.

#### ➢ **To adjust the language setting**

- 1. Tap the **Settings** application on the OTOFIX Job Menu.
- 2. Tap the **Language** option on the left column.
- 3. Select the appropriate language. A check mark displays to the right of the selected language.
- 4. Tap the **Home** button on the top-left corner to return to the OTOFIX Job Menu. Or select another settings option for the system setup.

## **8.1.3 Printing Settings**

### *Printing Settings*

This option allows you to print from the tablet to a network printer via a computer.

#### ➢ **To setup the printer connection**

- 1. Tap **Settings** on the OTOFIX Job Menu.
- 2. Tap **Printing Settings** on the left column.
- 3. Select **Print via PC-Link** or **Print via Wi-F**i to confirm the print method. A check mark will display to the right of the selected item.
- 4. Tap **Home** on the top-left corner to return to the OTOFIX Job Menu. Or select another settings option for the system setup.

### *Printing Operations*

- ➢ **To install the printer driver program**
	- 1. Download the **Maxi PC Suite** from [www.otofixtech.com](http://www.otofixtech.com/) <http://www.autel.com/>*> Support Center > Downloads > Diagnostic Tool*, and install to your Windows-based PC.
	- 2. Double-click on **Setup.exe**.
	- 3. Select an installation language and the wizard will load.
	- 4. Follow the instructions on the screen and click on **Next** to continue.
	- 5. Click **Install** and the printer driver program will be installed onto the computer.
	- 6. Click **Finish** to complete the installation.

This section describes how to receive files from the OTOFIX tablet and perform printing through the computer.

## **⊘NOTE**

Make sure the computer installed with the printer driver program is connected to a printer.

### ➢ **To perform printing through the computer**

- 1. Run the **PC Link** program on the computer.
- 2. Click **Test Print** to check whether the printer works properly.
- 3. Tap the **Print** button on the toolbar of the tablet. A test document will be sent to the computer.
	- ⚫ If the **Auto Print** option is selected, the OTOFIX printer will automatically print the received document.
	- ⚫ If the **Auto Print** option is not selected, click the **Open PDF File** button to view files. Select the file(s) to be printed and click **Print**.

## **8.1.4 Scan Report**

This option automatically synchronizes the diagnostics information of the vehicle to the vehicle history and forms a diagnostics report for the user to upload. Tap the **ON/OFF**  button to enable/disable the **Scan Report** and **Report Upload to Cloud** functions. The buttons appear blue if the function is enabled and gray if the function is disabled.

## **8.1.5 Push Notifications**

This option allows you to manage notifications. The Notification Preference is turned on by default and cannot be turned off by users so that certain system notifications such as system security warnings will not be blocked. Internet access is required for receiving on-line messages.

#### ➢ **To manage other notifications**

- 1. Tap the **Settings** application on the OTOFIX Job Menu.
- 2. Tap the **Push Notifications** option on the left column.
- 3. Tap the  $\vee$  button on the right to open a drop-down list.
- 4. There are four options: Enable all notifications, Limit to 3 notifications or less per week, Limit to 1 notification per week, and Disable all notifications. Select an option you want.
- 5. Tap the **Home** button on the top-left corner to return to the OTOFIX Job Menu. Or select another settings option for the system setup.

When the new messages are received by the OTOFIX device, a notification message displays on the OTOFIX Job Menu. Press on the message bar and drag it down, and the received messages are shown in the list. Slide the list up or down to view all if the message list covers more than one screen. Tapping a specific message launches the corresponding application.

## **8.1.6 Auto Update**

This option allows you to preset a time to update the software. There are three update options: OS Update, OTOFIX Update, and Vehicle Update.

Tap **ON/OFF** to enable/disable the Auto Update. The button displays blue if the Auto Update is enabled and displays gray if the Auto Update is disabled. Set the time of the day for updating. If a specific time is set, the selected software will be automatically updated at this specific time.

## **8.1.7 Vehicle List**

This option allows you to sort the vehicles either by alphabetical order or by frequency of use.

#### ➢ **To adjust the vehicle list setting**

- 1. Tap the **Settings** application on the OTOFIX Job Menu.
- 2. Select **Vehicle List** on the left column.
- 3. Select the required sort type. A check mark will display to the right of the selected item.
- 4. Tap the **Home** button in the top-left corner to return to the OTOFIX Job Menu. Or select another settings option for system setup.

## **8.1.8 System Settings**

This function provides you with direct access to the Android system setting interface, where you can adjust various system settings for the Android system platform, regarding wireless and networks settings, various device settings such as sound and display, as well as system security settings, and check related information about the Android system. Refer to Android documentation for additional information.

## **8.1.9 About**

The About function provides information of the EvoScan Ultra, including the product name, version, hardware, and serial number.

### ➢ **To check the OTOFIX product information in About**

- 1. Tap the **Settings** application on the OTOFIX Job Menu.
- 2. Select the **About** option on the left column. The product information displays on the right.
- 3. Tap the **Home** button in the top-left corner to return to the OTOFIX Job Menu. Or select another settings option for system setup.

# **9. Update**

The Update application allows you to download the latest software. The updates can improve the OTOFIX applications' capabilities, typically by adding new tests, new vehicle models or enhanced applications.

The tablet automatically searches for available updates for all of the OTOFIX software when it is connected to the Internet. Any updates that are found can be downloaded and installed on the tablet with a stable Internet connection.

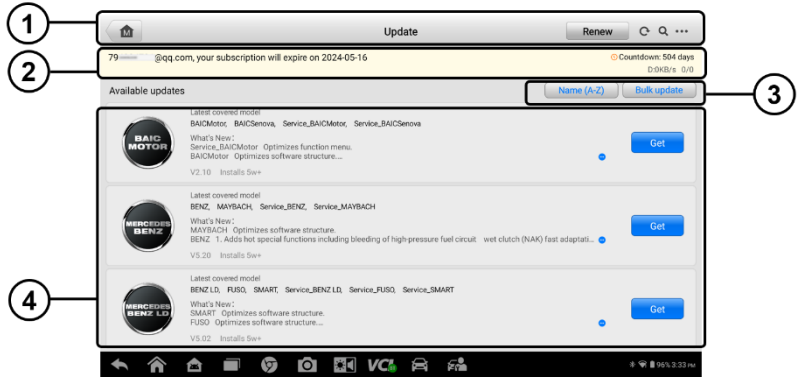

**Figure 9-1** *Update Screen*

- 1. Navigation and Controls
	- ⚫ Home returns to the OTOFIX Job Menu.
	- Renew renews the subscription.
	- Refresh refreshes the interface.
	- Search searches specific update item by entering the file name, for example: a vehicle make.
	- ⚫ More includes three options: my devices, my orders, and my coupons.
- 2. Status Bar
	- Left Side displays the account information and the validity period of subscription.
	- ⚫ Right Side displays the countdown for validity period of subscription; displays the download speed and update progress.
- 3. Function Button
	- Name (A–Z) tap to change the sort order of available updates. There are 5 ways to view updates: Date (Old to New), Date (New to Old), Frequency, Name  $(A-Z)$ , and Name  $(Z-A)$ .
- ⚫ Bulk Update updates all available updates.
- 4. Main Section
	- Left Column displays vehicle icons.
	- Middle Column displays a brief introduction about the new changes to the software operation or capabilities. Tap the  $\bullet$  button to view more details, and tap the dim area around to close the window.
	- ⚫ Right Column according to the operating status of each software item, the button displays differently.
		- a) Tap **Get** to update the selected item.
		- b) Tap **Pause** to suspend the updating procedure.
		- c) Tap **Continue** to continue updating the suspended update.

#### ➢ **To update the software**

- 1. Ensure the tablet is connected to a power source and has a stable Internet connection.
- 2. Tap the **Update** application from the OTOFIX Job Menu screen. The Update screen displays.
- 3. Check all available updates.
	- ⚫ If you decide to update all items, tap the **Bulk Update** button.
	- ⚫ If you only want to update some items, tap the **Get** icon on the right column of the specific item.
- 4. Tap the **Pause** button to suspend the updating process. Tap **Continue** to resume updating and the process will continue from where it left off.
- 5. When the updating process is completed, the software will be installed automatically. The previous version will be replaced.

# **10. VCI Manager**

This VCI Manager application allows you to pair the tablet with the V1 Flash or BT1 Lite battery tester via Bluetooth and to check their communication status.

# **10.1 VCI Bluetooth Pairing**

Bluetooth paring is the basic way for wireless connection. The VCI needs to be either connected to a vehicle or to an available power source, so that it is powered up during the synchronization procedure. Make sure the tablet has a charged battery or is connected to an AC/DC power supply.

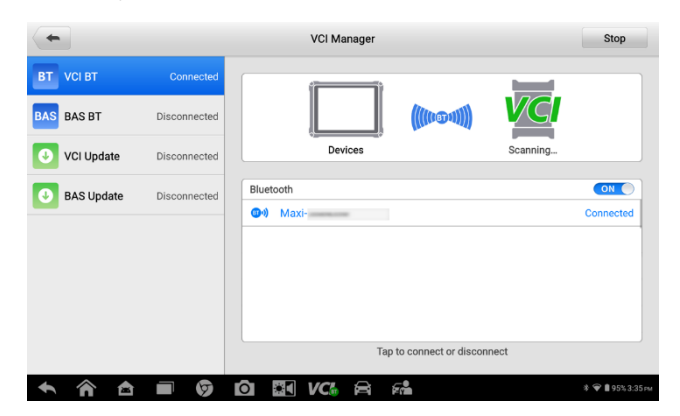

**Figure 10-1** *VCI Bluetooth Pairing Screen*

#### ➢ **To pair the VCI with the tablet**

- 1. Power on the tablet.
- 2. Connect the 26-pin end of the main cable to the VCI's vehicle data connector.
- 3. Connect the 16-pin end of the main cable to the vehicle Data Link Connector (DLC).
- 4. Tap **VCI Manager** on the OTOFIX Job Menu of the tablet.
- 5. Select **VCI BT** from the connection mode list. Tap the Bluetooth toggle to turn it **ON**. The device automatically scans for VCIs available for Bluetooth pairing. Available VCIs are listed on the right side of the screen.
- 6. Depending on the VCI type you use, the device name may display as "Maxi" suffixed with a serial number. Select the required device for pairing.
- 7. When paired successfully, the connection status reads "Connected."

8. The VCI button on the system navigation bar at the bottom of the screen displays a green circle BT icon, indicating the tablet is connected to the VCI.

## **NOTE**

A VCI can be paired to only one tablet at a time and once it has been paired, the device will not be discovered by any other unit.

# **10.2 BAS Bluetooth Pairing**

The OTOFIX BT1 Lite battery tester needs to be either connected to a vehicle or to an available power source, so that it is powered up during the synchronization procedure. Make sure the tablet is fully charged or is connected to an external power supply.

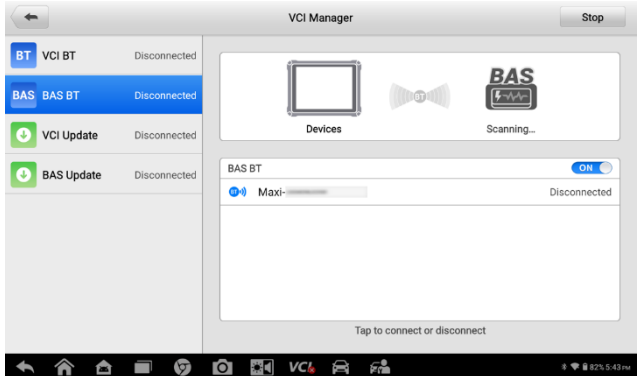

**Figure 10-2** *Battery Tester Bluetooth Pairing Screen*

- ➢ **To pair the BT1 Lite battery tester with the tablet**
	- 1. Turn on both the BT1 Lite and EvoScan Ultra tablet.
	- 2. Tap the **VCI Manager** application on the OTOFIX Job Menu.
	- 3. Select **BAS BT** from the connection mode list. Tap the BAS Bluetooth toggle to turn it **ON**. The tablet automatically scans for available battery testers for Bluetooth pairing. The device name will appear as "Maxi" suffixed with a serial number.
	- 4. Check the serial number of your BT1 Lite and select the desired device on the tablet for pairing.
	- 5. When paired successfully, the connection status reads "Connected."

# **10.3 VCI Update**

The Update application provides the latest VCI update through the OTOFIX EvoScan Ultra tablet. Before updating the VCI, please make sure the tablet network is stable.

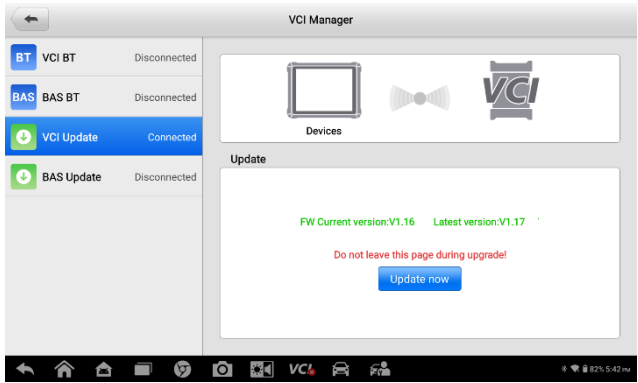

**Figure 10-3** *VCI Update Screen*

#### ➢ **To update the VCI**

- 1. Power on the tablet.
- 2. Connect the VCI to the tablet via Bluetooth.
- 3. Tap **VCI Manager** on the OTOFIX Job Menu of the tablet.
- 4. Select **VCI Update** from the connection mode list.
- 5. The current version and the latest version of the VCI will display. Tap **Update Now** to update the VCI.

## **10.4 BAS Update**

The Update application provides the latest BT1 Lite update through the OTOFIX tablet. Before updating the BT1 Lite, please make sure the tablet network is stable.

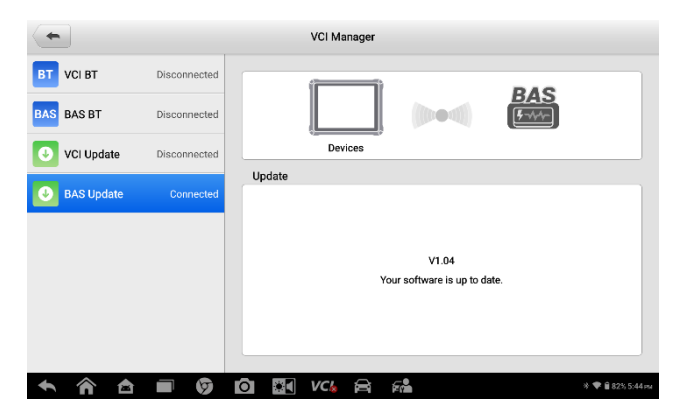

**Figure 10-4** *BAS Update Screen*

#### ➢ **To update the OTOFIX BT1 Lite**

- 1. Power on the tablet and BT1 Lite.
- 2. Connect the BT1 Lite device to the tablet via Bluetooth or USB.
- 3. Tap **VCI Manager** on the OTOFIX Job Menu of the tablet.
- 4. Select **BAS Update** from the connection mode list.
- 5. The current version and the latest version of the BT1 Lite will appear. Tap **Update Now** to update the BT1 Lite.

# **11. Support**

This application launches the Support platform which synchronizes our company's online service base station with the OTOFIX tablet. In order to synchronize the device to your online account, you need to register the product through the Internet when you use it for the first time. The Support application is connected to the service channel and online communities that provide the quickest way for problem solutions, allowing you to send help requests to obtain direct service and support.

# <span id="page-86-0"></span>**11.1 Product Registration**

In order to get access to the Support platform and obtain update and other services from Autel Company, you are required to complete the product registration the first time you use it. There are two ways for registration:

A. Register your account and link the EvoScan Ultra using the tablet

- ➢ **To register your account and link the OTOFIX tablet** 
	- 1. Tap **Autel User Center** from the OTOFIX Job Menu screen. The Log In screen appears.

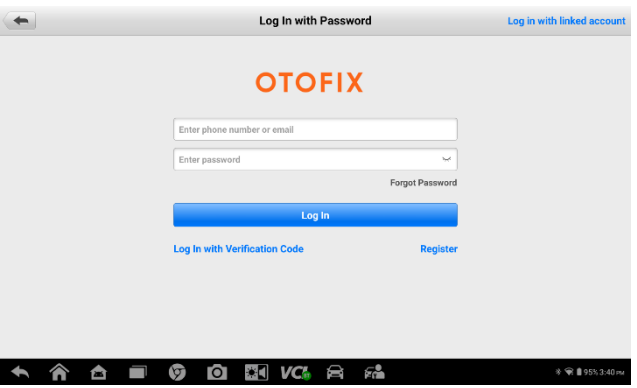

**Figure 11-1** *Autel User Center Screen*

- 2. If you have an Autel account, log in with your account ID and password.
- 3. If you are a new member to Autel, click on **Register** to create an Autel ID.
- 4. Enter your personal information. Fields marked with an asterisk (\*) are mandatory.
- 5. Read the **Autel User Service Agreement** and **Autel Privacy Policy**, then check the box to accept the terms.
- 6. After all the mandatory information is entered, click **Create Autel ID**.
- 7. Once your account is successfully registered, your account will be logged in automatically.
- 8. Tap **Device Management** to link your device. Tap **Link Device** on the upperright corner of the screen.
- 9. The serial number and password of the device will be shown on the screen. Tap **Link** to complete the operation.
- B. Register the EvoScan Ultra on the official website

#### ➢ **To register the diagnostic device**

- 1. Visit the website: [http://pro.otofixtech.com.](http://pro.otofixtech.com/)
- 2. If you have an Autel account, log in and skip to Step 7.
- 3. If you are a new member to Autel, click on the **Create Autel ID** button on the left side to create an ID.
- 4. Fields marked with an asterisk (\*) are mandatory. Enter the required information in the input fields, and click **Get Verification Code** button to get the verification code for email validation.
- 5. The online system will automatically send a verification code to the registered email address. Input the code in the Verification Code field and fill in the other input fields, read through Autel's Terms and Conditions and click on **Agree**, and then click **Create Autel ID** at the bottom.
- 6. Once your account is successfully registered, you will be redirected to the Product Registration screen. If not, click the button on the screen.
- 7. Your product serial number and password are required. To find your serial number and password on the tablet: go to **Settings** > **About**.
- 8. Enter your tablet's serial number and password.
- 9. Enter the CAPTCHA code and click **Submit** to complete your product registration.

## **11.2 Support Screen Layout**

The Support application interface is navigated by the **Home** button on the top navigation bar. The main section of the Support screen is divided into two sections. The narrow column on the left is the main menu; selecting one subject from the main menu displays the corresponding functional interface on the right.

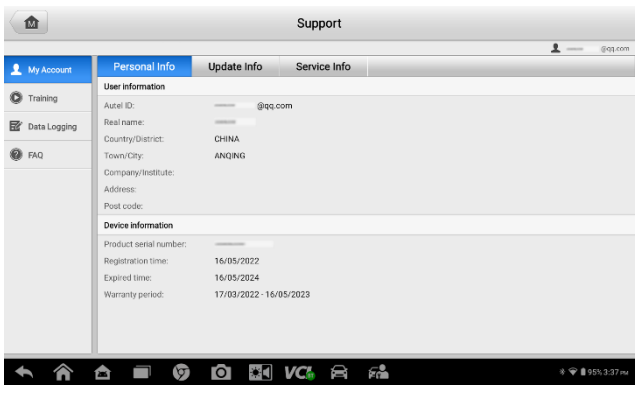

**Figure 11-2** *Support Application Screen*

## **11.3 My Account**

The My Account screen displays the comprehensive information of the user and the product, which is synchronized with the online registered account, including User Info, Device Info, Update Info, and Service Info.

## **11.3.1 Personal Info**

The User Info and Device Info are both included under the Personal Info section.

- ⚫ User Info displays detailed information of your registered online Autel account, such as your Autel ID, Name, Address, and other contact information.
- Device Info  $-$  displays the registered product information, including the Serial Number, Registration Date, Expire Date, and Warranty Period.

## **11.3.2 Update Info**

The Update Info section displays a detailed list of the product's software update history, including the product serial number, software version or name, and the update time.

## **11.3.3 Service Info**

The Service Info section displays a detailed record list of the device's service history information. Every time the device has been sent back to our company for repair, the device's serial number and other information, such as the fault type, changed components, or system reinstallation will be recorded and updated to the associated online product account that will be synchronized to the Service Info section.

# **11.4 Training**

The Training section provides quick links to our company's online video accounts. Select a video channel by language to see all available online tutorial videos on such topics as product usage techniques and vehicle diagnostics practices.

## **11.5 Data Logging**

The Data Logging section keeps records of all **Feedback** (submitted), **Not Feedback** (but saved) or **History** (up to the latest 20 test records) data loggings on the diagnostics system. The support personnel will receive and process the submitted reports through the Support platform. The solution will be sent back within 48 hours. You may continue to correspond with Support until the issue is resolved.

|                                            |                | Feedback<br>No feedback<br>History |                                                      | $\alpha$         |
|--------------------------------------------|----------------|------------------------------------|------------------------------------------------------|------------------|
| 2022-12-29_17-36-50<br><b>高</b> Open       | GM             | 1G1PB5SG2F7145548                  | Dec 29th.2022 17:36                                  |                  |
| 2022-12-29_17-29-54<br>$\mathbb{E}$   Open | GM             | 1G1PB5SG2F7145548                  | Dec 29th.2022 17:29                                  | b)               |
| 2022-12-29_17-19-05<br><b>B</b> open       | Renault        | 864311899                          | Dec 29th.2022 17:19<br>KOLEOS II CN/QM6 CN           | $\mathcal{P}$    |
| 2022-12-29 17-18-27<br><b>高</b> Open       | Land Rover     | $\sim$                             | Dec 29th.2022 17:18<br>Range Rover Evoque(L538) 2018 | $\mathcal{P}$    |
| 2022-12-29_17-17-04<br>$E_0$ Open          | Chryrolet      | $\sim$                             | Dec 29th, 2022 17:17                                 | $\rightarrow$    |
| 2022-12-29_17-12-18<br><b>B</b> Open       | <b>AUTOVIN</b> | $\sim$                             | Dec 29th.2022 17:12                                  | $\mathcal{P}$    |
|                                            |                |                                    |                                                      |                  |
|                                            |                |                                    |                                                      |                  |
|                                            |                |                                    |                                                      |                  |
|                                            |                |                                    |                                                      |                  |
|                                            |                |                                    |                                                      |                  |
| ō                                          | G<br>Ю         | VG.<br>ЕÅ<br>$\ddot{\bullet}$      |                                                      | ※ ● 自82% 5:40 mi |

**Figure 11-3** *Data Logging Screen*

- ➢ **To make a reply in a Data Logging session**
	- 1. Tap the **Feedback** tab to view the submitted data loggings.
	- 2. Select the latest message from our company support service.
	- 3. Tap the input field at the bottom of the screen, and enter your reply. Additionally, tap the **Audio** button to record a voice message or tap the **Camera** button to take a screenshot.
	- 4. Tap **Send** to send your reply to Support.

## **11.6 FAQ**

The FAQ section provides comprehensive references for all questions frequently asked and answered about the use of the online member account, shopping, and payment procedures.

- Account displays questions and answers about the use of the online user account.
- Shopping & Payment displays questions and answers about online product purchase and payment methods or procedures.

# **12. OEM Authorization**

The OEM Authorization application allows to unlock the gateway ECU (CGW) for some vehicles to perform advanced diagnostics tests.

### **NOTE**

Make sure the tablet is connected to the Internet before launching the OEM Authorization application.

- ➢ **To unlock the gateway ECU (CGW)**
	- 1. Connect the OTOFIX tablet to the vehicle through the VCI. See *[Establish](#page-20-0)  [Vehicle Communication](#page-20-0)* for details.
	- 2. Tap **Diagnostics** on the OTOFIX Job Menu.
	- 3. Tap **Renault**, select the vehicle type, and tap **OK** to confirm the vehicle information.
	- 4. On the Information screen, tap **Unlock**.
	- 5. On the Purchase screen, tap **OK**. Select a purchase method and pay to unlock the gateway. On the Purchase Successful screen, tap **OK**.
	- 6. Exit the application. Tap **OEM Authorization** on the OTOFIX Job Menu. On the OEM Authorization screen, tap **Renew**. The Unlocking Information screen appears, on which you can view the remaining service sessions.

# **13. MaxiViewer**

MaxiViewer allows you to search for functions supported by our tools and the version information. There are two ways of searching, either by searching the tool and the vehicle or searching the functions.

#### ➢ **To search by vehicle**

- 1. Tap the **MaxiViewer** application on the OTOFIX Job Menu.
- 2. Tap the tool name on the top-left to drop down the tool list, and tap the one you want to search.
- 3. Choose the vehicle brand, model, and year you want to search.
- 4. All the functions supported by the selected tool for the desired vehicle display with vehicle's system, type, function, sub-function, and version.

#### ➢ **To search by the functions**

- 1. Tap the **MaxiViewer** application on the OTOFIX Job Menu.
- 2. Tap the tool name on the top-left to drop down the tool list, then choose the one you want to search.
- 3. Enter the function you want to search in the top-right search box. The screen will display all vehicles that support this function, along with information such as the vehicles' year, system, capacity, type, function, sub-function, and version.

#### **⊘NOTE**

Fuzzy search is supported.

# **14. MaxiVideo**

The MaxiVideo application configures the OTOFIX tablet to operate as a digital video scope by simply connecting the tablet to a MaxiVideo camera. This function allows you to examine difficult-to-reach areas normally hidden from sight, with the ability to record digital still images and videos, which offers you an economical solution to inspect machinery, facilities, and infrastructure in a safe and quick way.

Two sizes of imager head are available: 8.5 mm and 5.5 mm*.*

## **NOTE**

The MaxiVideo camera and its fittings are optional. Please purchase them separately. For detailed product operation instructions, please refer to the Quick Reference Guide of the MaxiVideo camera.

# **15. Quick Link**

The Quick Link application provides you with convenient access to OTOFIX official website and many other well-known sites in automotive service, which offers you abundant information and resources, such as technical help, knowledge bases, forums, training, and expert consultations.

| 屳                           | <b>Quick Link</b>          |                            |                           |  |  |
|-----------------------------|----------------------------|----------------------------|---------------------------|--|--|
| <b>OTOFIX</b>               | <b>ALLDATA</b>             | <b>OBD WIKI</b>            | <b>HAYNESPRO</b>          |  |  |
| <b>OTOFIX</b>               | <b>ALLDATA</b>             | <b>OBD</b> wiki            | HaynesPro                 |  |  |
| <b>IDENTIFIX</b>            | <b>MITCHELL1</b>           | <b>NASTF</b>               | <b>TST</b>                |  |  |
| <b>IDENTIFIX</b>            | Mitchell1                  | NASTE                      | <b>TST</b>                |  |  |
| <b>AUTODATA</b><br>autodata | ETI<br>eti                 | <b>IATN</b><br><b>IATN</b> |                           |  |  |
| o                           | Ю<br>VG.<br>零日<br>$\sigma$ | a                          | * <del>₩ 195%3:37 м</del> |  |  |

**Figure 15-1** *Quick Link Screen*

#### ➢ **To open a quick link**

- 1. Tap **Quick Link** on the OTOFIX Job Menu. The **Quick Link** application screen displays.
- 2. Select a website thumbnail from the main section. The Chrome browser is launched and the selected website is opened.
- 3. Now you can start exploring the website.

# **16. Remote Desktop**

The Remote Desktop application launches the TeamViewer Quick Support program, which is a simple, fast, and secure remote control interface. You can use the application to receive ad-hoc remote support from our company's support center, colleagues or friends, by allowing them to control your OTOFIX tablet on their PC via the TeamViewer software.

# **16.1 Operations**

If you think of a TeamViewer connection as a phone call, the TeamViewer ID would be the phone number, under which all TeamViewer clients can be reached separately. Computers and mobile devices that run TeamViewer are identified by a globally unique ID. The first time the Remote Desktop application is started, this ID is generated automatically based on the hardware characteristics and will not change.

Make sure the tablet is connected to the Internet before launching the Remote Desktop application, so that the tablet is able to receive remote support from a third party.

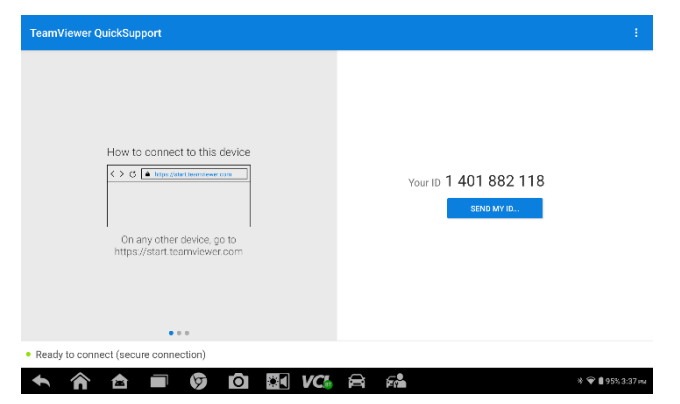

**Figure 16-1** *Remote Desktop Screen*

#### ➢ **To receive remote support from a partner**

- 1. Power on the tablet.
- 2. Tap the **Remote Desktop** application on the OTOFIX Job Menu. The TeamViewer interface displays and the device ID is generated and shown.
- 3. Your partner must install the Remote Control software to his/her computer by downloading the TeamViewer full version program online **(**[http://www.teamviewer.com](http://www.teamviewer.com/)**)**. Start the software on his/her computer at the same time, in order to provide support and take control of the tablet remotely.
- 4. Provide your ID to the partner, and wait for him/her to send you a remote control request.
- 5. A message displays to ask for your confirmation to allow remote control on your device.
- 6. Tap **Allow** to accept, or tap **Deny** to reject.
- 7. Refer to the associated TeamViewer documents for additional information.

# **17. User Feedback**

The User Feedback feature allows you to submit questions related to this product.

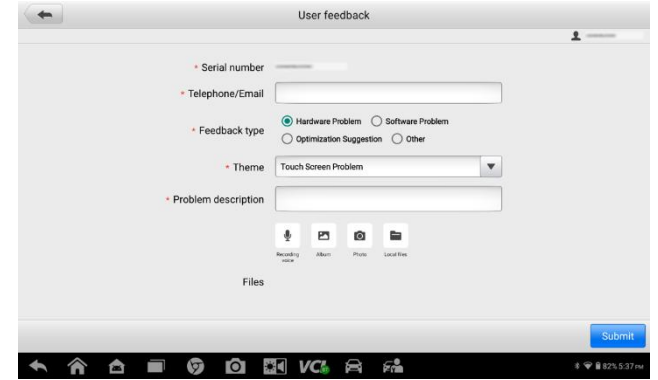

**Figure 17-1** *User Feedback Screen*

- ➢ **To send new user feedback**
	- 1. Register the product online. See *[Product Registration](#page-86-0)* for detailed information.
	- 2. Tap **User Feedback** on the OTOFIX Job Menu. The device information is automatically synchronized with the online account.
	- 3. Enter your telephone number/email address, feedback type, theme, and problem description. You can also attach a voice recording, photo, photo album, screen captures, image or PDF files to the form. To help us resolve the issue more efficiently, we recommend you complete the form with as many details as possible.
	- 4. Tap **Submit** to send the completed form to our company's online service center. The submitted feedback will be carefully read and handled by our support personnel.

# **18. Maintenance and Service**

To ensure that the tablet and the combined VCI perform at their optimum level, we advise that the product maintenance instructions in this section are strictly followed.

# **18.1 Maintenance Instructions**

The following includes how to maintain your devices, together with precautions to take.

- Use a soft cloth dampened with alcohol or mild glass cleaner to clean the tablet touchscreen at the end of each work day.
- ⚫ Do not use any abrasive cleansers, detergent, or automotive chemicals on the tablet.
- Keep the devices in dry conditions and within specified operating temperatures.
- ⚫ Dry your hands before using the tablet. The touchscreen of the tablet may not work when it is moist, or when you tap the touchscreen with wet hands.
- Do not store the devices in humid, dusty or dirty areas.
- Check the housing, wiring, and connectors for dirt and damage before and after each use.
- Do not attempt to disassemble your tablet or the VCI.
- Do not drop or cause severe impact to the devices.
- Use only authorized battery chargers and accessories. Any malfunction or damage caused by the use of unauthorized battery charger or accessories will void the limited product warranty.
- Ensure that the battery charger does not contact conductive objects.
- Do not use the tablet beside microwave ovens, cordless phones and certain medical or scientific instruments to prevent signal interference.

# **18.2 Troubleshooting Checklist**

- A. When the tablet does not work properly:
	- ⚫ Make sure the tablet has been registered online.
	- ⚫ Make sure the system software and diagnostics application are properly updated.
	- Make sure the tablet is connected to the Internet.
- Check all cables, connections, and indicators to see if the signal is being received.
- B. When battery life is shorter than usual:
	- ⚫ This may happen when you are in an area with low signal strength. Turn off your device if it is not in use.
- C. When you cannot turn on the tablet:
	- ⚫ Make sure the tablet is connected to a power source or the battery is charged.
- D. When you are unable to charge the tablet:
	- ⚫ Your charger maybe out of order. Contact your nearest dealer.
	- ⚫ You may be attempting to use the device in an overly hot/cold temperature. Charge the device in a temperate area.
	- ⚫ Your device may not be connected to the charger properly. Check the connector.

### **⊘note**

If the problems persist, please contact the technical support personnel or your local selling agent.

# **18.3 About Battery Usage**

Your tablet is powered by a built-in lithium-ion polymer battery, which enables you to recharge your battery when there is electricity left.

### **DANGER**

The built-in lithium-ion polymer battery is factory-replaceable only; incorrect replacement or tampering with the battery pack may cause an explosion.

- Do not use a damaged battery charger.
- Do not disassemble, open, crush, bend, deform, puncture, or shred the battery.
- Do not modify, remanufacture or attempt to insert foreign objects into the battery, or expose the battery to fire, explosion, or other hazards.
- Only use the specified charger and USB cables. Use of non-Autel-authorized charger or USB cables may lead to device malfunction or failure.
- Use of an unqualified battery or charger may present a risk of fire, explosion, leakage, or other hazards.
- Avoid dropping the tablet. If the tablet is dropped, especially on a hard surface, and you suspect damage, take the tablet to a service center for inspection.
- ⚫ Try to keep closer to your wireless router to reduce battery usage.
- The time needed to recharge the battery varies depending on the remaining battery

capacity.

- Battery life inevitably shortens over time.
- Unplug the charger once the tablet is fully charged since overcharging may shorten battery life.
- Keep the battery in temperate environments. Do not place it inside a car when it is too hot or too cold, which may reduce the capacity and life of the battery.

## **18.4 Service Procedures**

This section provides information on repair service and application for replacement or optional parts.

## **18.4.1 Repair Service**

If it is necessary to send back your device for repair, please download and fill out the repair service form fro[m www.otofixtech.com.](http://www.otofixtech.com/) The following information must be included:

- Contact name
- Return address
- ⚫ Telephone number
- ⚫ Product name
- Complete description of the problem
- Proof-of-purchase for warranty repairs
- Preferred method of payment for non-warranty repairs

### ⊘note

For non-warranty repairs, payment can be made with Visa, Master Card, or with approved credit terms.

#### **Send the device to your local agent, or to the address below:**

Floor 2, Caihong Keji Building, 36 Hi-tech North Six Road, Songpingshan Community, Xili Sub-district, Nanshan District, Shenzhen City, China

## **18.4.2 Other Services**

You can purchase the accessories directly from the authorized tool suppliers, or your local distributor or agent.

Your purchase order should include the following information:

- Contact information
- Product or part name
- Item description
- Purchase quantity

# **19. Compliance Information**

# **19.1 FCC Compliance**

### **FCC ID: WQ8-D1PLUS2125**

This device complies with Part 15 of the FCC rules and Industry Canada's licenseexempt RSSs. Operation is subject to the following two conditions:

- 1. This device may not cause harmful interference.
- 2. This device must accept any interference received, including interference that may cause undesired operation.

## **WARNING**

Changes or modifications not expressly approved by the party responsible for compliance could void the user's authority to operate the equipment.

## **NOTE**

This equipment has been tested and found to comply with the limits for a Class B digital device, pursuant to Part 15 of the FCC Rules. These limits are designed to provide reasonable protection against harmful interference in a residential installation.

This equipment generates uses and can radiate radio frequency energy and, if not installed and used in accordance with the instructions, may cause harmful interference to radio communications. However, there is no guarantee that interference will not occur in a particular installation. If this equipment does cause harmful interference to radio or television reception, which can be determined by turning the equipment off and on, the user is encouraged to try to correct the interference by one or more of the following measures:

- Reorient or relocate the receiving antenna.
- Increase the separation between the equipment and receiver.

– Connect the equipment into an outlet on a circuit different from that to which the receiver is connected.

– Consult the dealer or an experienced radio/TV technician for help.

Changes or modifications not expressly approved by the party responsible for compliance could void the user's authority to operate the equipment.

# **19.2 RF Warning Statement**

The device has been evaluated to meet general RF exposure requirement. The device can be used in portable exposure condition without restriction.

# **19.3 RoHS Compliance**

This device is declared to be in compliance with the European RoHS Directive 2011/65/EU.

# **19.4 CE Compliance**

RED Directive 2014/53/EU

## **19.5 IC Compliance**

IC ID: 10826A-D1PLUS2125

**20. Warranty**

## **20.1 12-Month Limited Warranty**

Autel Intelligent Technology Corp., Ltd. (the Company) warrants to the original retail purchaser of this diagnostics tablet that should this product or any part thereof during normal usage and under normal conditions be proven defective in material or workmanship that results in product failure within twelve (12) months period from the date of purchase, such defect(s) will be repaired, or replaced (with new or rebuilt parts) with Proof of Purchase, at the Company's option, without charge for parts or labor directly related to the defect(s).

### **⊘NOTE**

If the warranty period is inconsistent with local laws and regulations, please comply with the relevant local laws and regulations.

The Company shall not be liable for any incidental or consequential damages arising from the use, misuse, or mounting of the device. Some states do not allow limitation on how long an implied warranty lasts, so the above limitations may not apply to you.

This warranty does not apply to:

- a) Products subjected to abnormal use or conditions, accident, mishandling, neglect, unauthorized alteration, misuse, improper installation or repair or improper storage;
- b) Products whose mechanical serial number or electronic serial number has been removed, altered or defaced;
- c) Damage from exposure to excessive temperatures or extreme environmental conditions;
- d) Damage resulting from connection to, or use of any accessory or other product not approved or authorized by the Company;
- e) Defects in appearance, cosmetic, decorative or structural items such as framing and non-operative parts.
- f) Products damaged from external causes such as fire, dirt, sand, battery leakage, blown fuse, theft or improper usage of any electrical source.

### **O**IMPORTANT

All contents of the product may be deleted during the process of repair. You should create a back-up copy of any contents of your product before delivering the product for warranty service.